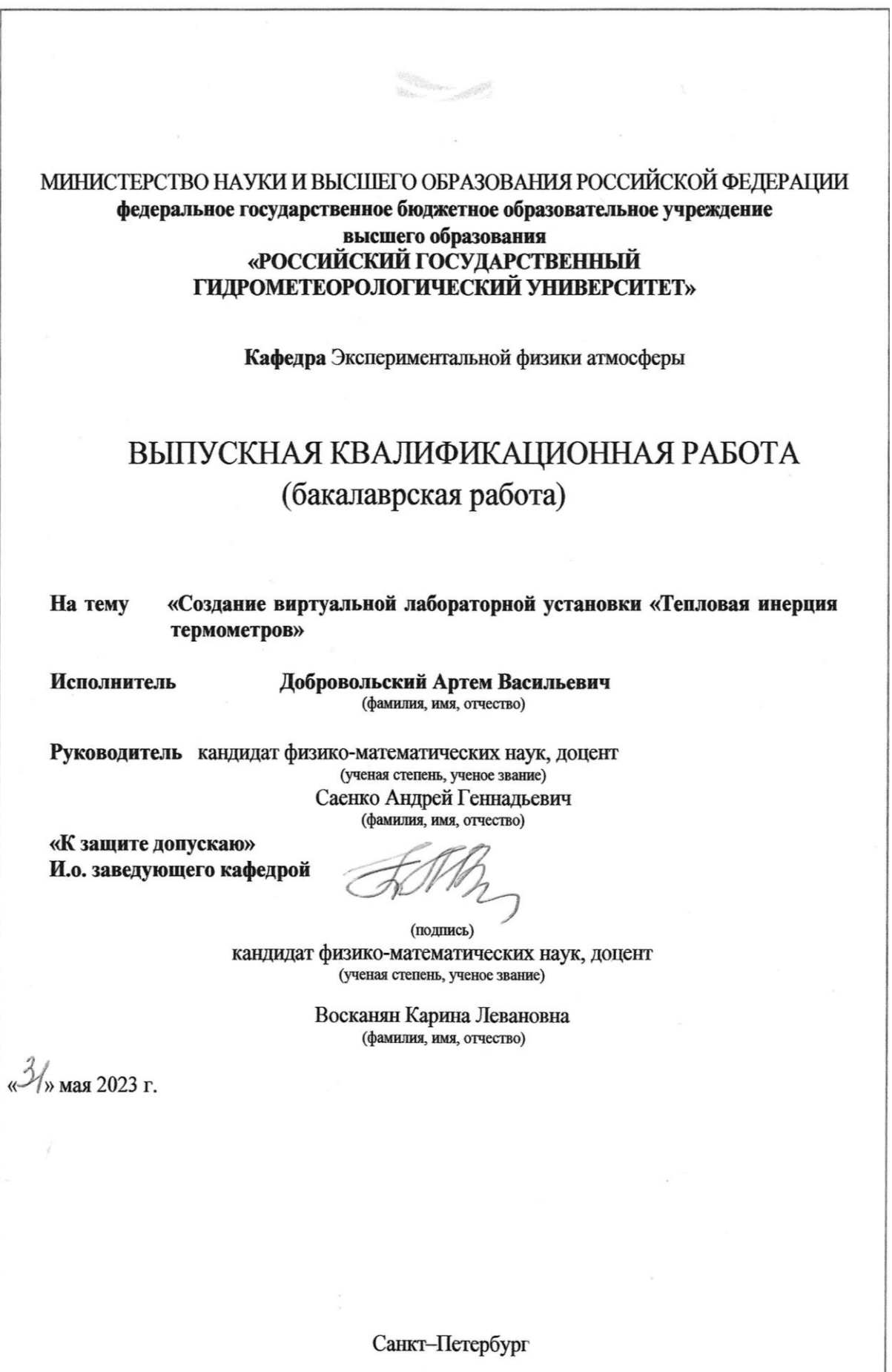

# Содержание

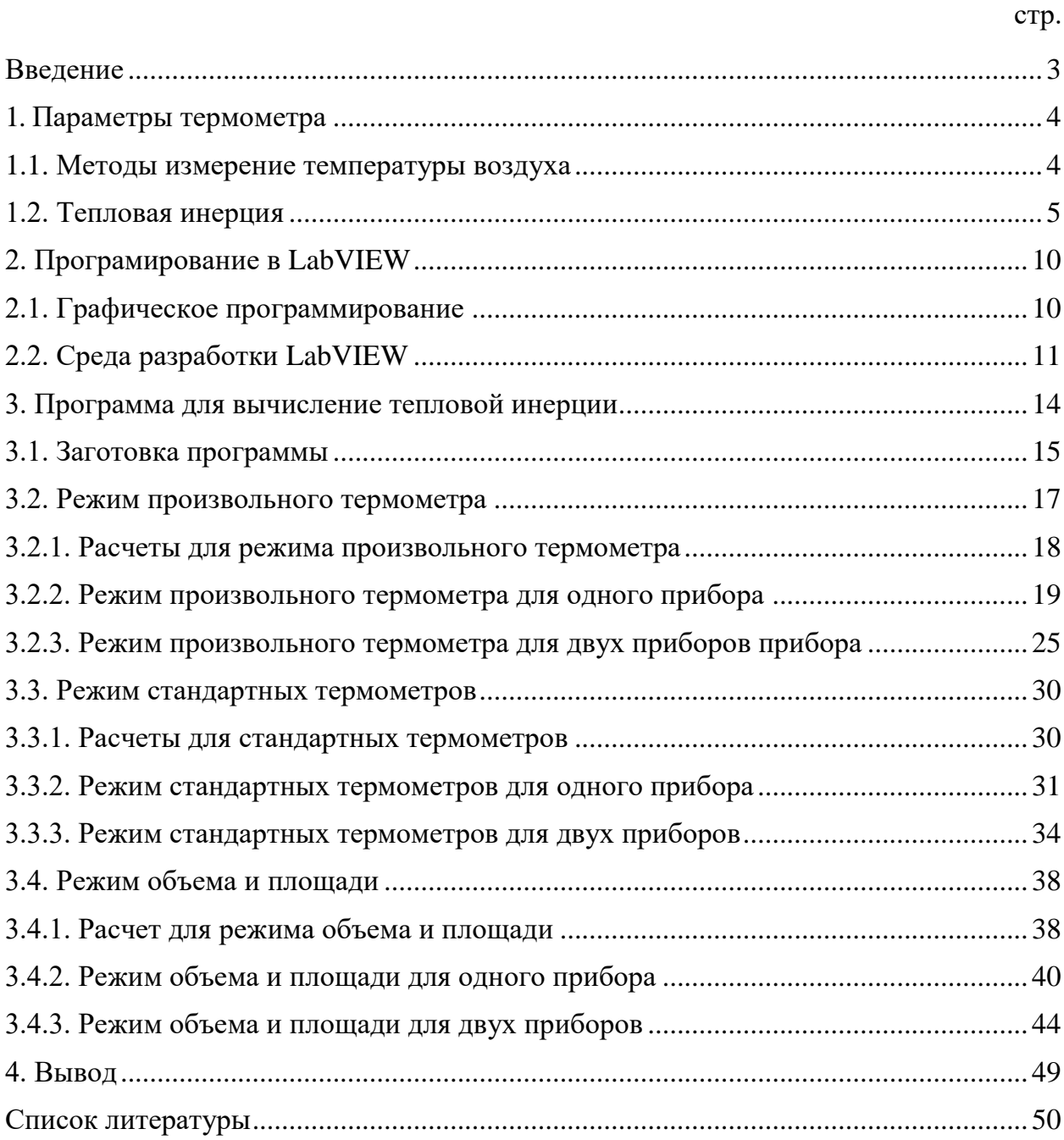

#### Введение

<span id="page-2-0"></span>Температура – скалярная величина, характеризующая термодинамическую систему и количество интуитивное понятие о различной нагретости тел. Еще с древних времен люди сталкивались с ней в повседневной жизни. Для метеорологии точность измерения температуры я является одним из главных факторов. Термометр выполняет функцию измерение температуры и его качество напрямую зависит на точность проведенных измерений.

Одним из главных свойством термометра являться тепловая инерция. Тепловая инерция – это задержка с которой термометр воспринимает температуру. Главная переменная, которая на нее влияет является коэффициент тепловой инерции, и он зависит от обмена тепла между термометрическим телом и окружающей средой.

Целью моей работы является создание программы, благодаря которой можно изучить инерцию термометров, а также сравнивать ее у разных датчиков.

#### <span id="page-3-0"></span>Параметры термометра

<span id="page-3-1"></span>1.1. Методы измерение температуры воздуха

В метеорологии основными измерения температуры является текущие значение, а также максимальное и минимальное значение. Для этих измерений используют термометры. Существуют разные типы термометров, но самым распространённым является жидкостные.

Принцип работы жидкостных термометров заключается в изменении объема жидкости при изменении температуры. Такой тип термометров имеет большое распространении и относительную дешевизну.

В основном в метеорологии в качестве жидкостных термометров используются термометры ТМ. Они имеют свой номер от 1 до 10. Каждый термометр выполняет свою функции. ТМ1 предназначен для измерений максимальной температуры. ТМ2 предназначен для измерений минимальной температуры. ТМ3 предназначен для измерений температуры поверхности почвы. ТМ4 предназначен для измерений в станционном психрометре. ТМ5 предназначен для измерений в глубине почвы от 50 до 200 милиметров. ТМ6 предназначен для измерений в аспирационном психрометре. ТМ7 предназначен для измерений температуры для барометра. ТМ8 предназначен для быстрых измерений температуры в походных условиях. ТМ9 предназначен для измерений температуры в низкоградусном диапазоне.  $TM10$ предназначен для измерений температуры на глубине в почве и поверхностного слоя воды.

При измерении температуры термометров использую психометрическую будки для обеспечения радиационной защиты. Жидкостные термометры находятся в психометрической будки и служат для определения различных метеорологических величин.

Психометрические термометры устанавливаются для определения текущей температуры и влажности. Их устанавливают парно. Один из них должен быть смоченным другой сухим. По значениям полученных с термометров и психометрических таблиц получаем нужную нам метеорологическую информацию. Для это работы используются термометры ТМ4 с диапазоном измерения от -35 до 40 градусов цельсия для ТМ4-1 и с диапазоном от -25 до 50 градусов цельсия для ТМ4-2.

Для получения информации максимальной температуры используется максимальный термометр ТМ1 с диапазоном измерения от -35 до 50 градусов цельсия для ТМ1-1 и с диапазоном измерения от -20 до 70 градусов цельсия для ТМ1-2, а для минимальной температуры используется минимальный термометр ТМ2 с диапазоном измерения от -70 до 20 градусов цельсия для ТМ2-1 и с диапазоном измерения от -50 до 40 градусов цельсия для ТМ2-2.

Для измерение отрицательных по цельсию температур используется низкоградусный термометр ТМ9 с диапазоном измерения от -60 до 20 градусов цельсия для ТМ9-1 и с диапазоном измерения от -70 до 20 градусов цельсия для ТМ9-2.

Существуют множество разновидностей термометров:

В данной работе были взяты жидкостные термометры так как они более распространены и их можно легко описать с помощью формул.

### <span id="page-4-0"></span>1.2. Тепловая инерция

У термометров есть часть, которая отвечает за передачу тепла от окружающей среды к термометру она называется термометрическим телом. Для разных типов термометров существует свое термометрическое тело.

Например, для спиртовых термометров термическим телом является резервуар со спиртом.

Обмен температуры между термометром и окружающей средой не происходит моментально. Если термометрическое тело имело температуру отличную от окружающей среды, то понадобиться определенное время что бы они стали одинаковы. Такое свойства термометра называться тепловой инерцией термометра. Такое свойство мешает проводить моментальные измерения.

Изменения температуры со временим описывается формулой (1.1).

$$
T - \theta = (T_0 - \theta_0 - R + \gamma \lambda) \times e^{-\frac{\tau}{\lambda}} - \gamma \lambda + R \tag{1.1}
$$

Где

T – температура термометрического тела [C]

ϴ – температура окружающей среди [C]

To – начальная температура термометрического тела [C]

ϴo – температура среды в начальный момент времени [C]

R – радиационная поправка [C]

 $\gamma$  – скорость изменения температуры  $\lceil C/c \rceil$ 

λ – коэффициент тепловой инерции [с]

 $\tau$  – время [c]

Данная формула описывает изменения температуры с изменением температуры окружающей среды, а также учетом радиационного влияния тепла.

Мы можем упростить уравнение (1.1) приняв расчёт что радиационного влияния будет нивелироваться наличием радиационной защиты. Так же можно предположить, что температура окружающей среды не будет меняться. С учетом этих условий преобразуем уравнение (1.1) в (1.2).

$$
T - \theta = (T_0 - \theta) \times e^{-\frac{\tau}{\lambda}}
$$
 (1.2)

Главное переменной, отвечающей за тепловую инерцию термометров, является коэффициентом тепловой инерции. Он зависит от параметров термометра.

$$
\lambda = \frac{m \times C}{S \times \alpha} \tag{1.3}
$$

Где

λ – коэффициент тепловой инерции [с]

m – масса термического тела [кг]

С – удельная теплоемкость материала [Дж/(К×кг)]

α – коэффициент конвективного обмена [Дж/(К×кг×с)]

S – площадь термического тела [м^2]

Как видно из формулы (1.3) что бы уменьшить тепловую инерцию нужно иметь термометрическое тело с малой массой и удельной теплоемкостью и большой площадью. Но если мы будем иметь слишком большую площадь, то у термометра упадет чувствительность. Так же если коэффициент конвективного обмена будет большим, то тепловая инерция будет уменьшаться.

Коэффициент конвективного обмана зависит от скорости ветра и плотности окружающей среды. Так же в значение этого коэффициента входит константы.

$$
\alpha = (a + b\sqrt{\rho \times V}) \tag{1.4}
$$

Где

a, b – константы

ρ – плотность окружающей среды

V – скорость ветра [м/с]

Подставим уравнения (1.4) в (1.3) для анализа влияния плотности и скорости ветра.

$$
\lambda = \frac{m \times C}{S \times (a + b\sqrt{\rho \times V})}
$$
(1.5)

Теперь рассмотрев все переменные можно добавить, что увеличение обдува ветра будет уменьшать тепловую инерцию. При измерении более плотной среды, инерция так же будет меньше.

Значения a и b сильно разняться от прибора к прибору, но прослеживается зависимость констант от форма термометрического тела.

В РГГМУ были проведены Савченко Г.А. под руководством Григорова Н.О. исследование коэффициентов a и b для коэффициента конвективного обмена. В ходе исследование было выявлено что для ТМ4-1 было выявлена формула (1.6), и для ТЛ-4 была выявлена формула (1.7).

$$
\alpha = 19 + 28.5 \times V^{0.6} \tag{1.6}
$$

$$
\alpha = 24.49 + 30.67 \times V^{0.7} \tag{1.7}
$$

ТМ4-1 это термометр шарообразный и ТЛ-4 термометр цилиндрообразный. Беря это в расчёт можно использовать формулу (1.6) для дальнейших расчётов коэффициентов конвективного обмена шарообразных термометров и формулу (1.7) для цилиндрообразного термометра. Хотя значения для каждого термометра будет разной, но при сохранении формы термометрического тела константы не сильно поменяются.

<span id="page-9-0"></span>2. Програмирование в LabVIEW

<span id="page-9-1"></span>2.1. Графическое программирование

Существует много различных языков программирования и разных сред разработки. Но большинство из них требуют определенных знаний и не подготовляемому человеку сложно быстро освоиться в них. Но существуют более простой способ создавать программы – это использовать графическое программирование.

В большинстве сред разработки что позволяют использовать графическое программирование имеют интуитивное структуру, что позволяет человеку быстро освоиться в них.

Обычно графическое программирование представляет собой соединение блоков в новый блок. Так, например, если мы хотим сложить два значения, то в обычном программировании мы должно знать весь синтаксис языка, ведь от языка к языку он сильно меняется, в то время как в графическом мы просто соединяем блоки.

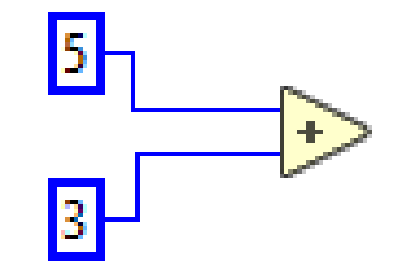

Рис.1 Пример сложения двух чисел в графическом программировании

Конечно в графическом программировании может возникнуть ситуация что блоков будет настолько много что пользователь будет теряться в них,

поэтому как в обычном программировании нужно что бы в программе можно было быстро разобраться что есть где. И так же важно уметь оптимизировать программу что бы она меньше нагружала производственные мощности.

Не смотря на то что в графическом программировании ниже порог входа, нужно все равно уметь грамотно работать в среде разработки.

<span id="page-10-0"></span>2.2. Среда разработки LabVIEW

Как в обычном программировании одна среда подходит под что-то лучше другой, такая же ситуация и в графическом программировании. Для создания различных лабораторных установок оптимальным вариантом является LabVIEW.

Особенностью LabVIEW является что мы программируем две части. Передняя где находиться графики, вводимые числа, переключатели, кнопки и задняя где происходит соединение различных блоков и различные вычисления.

Передняя часть отвечает за ввод, вывод, и контроль за программой. Мы можем вводить данные как через определённый прибор или числовую панель. Так же можно установить кнопки, которые будут отвечать за остановку программы или ее старт. Так же можно вывести график, который будет показывать нам зависимость или от времени, или от другого значения. Так же различным элементам на передней части можно задавать ее место положения и размер. Все элементы сразу появляться с подписями чтобы на заднем части мы не перепутали два одинаковых элемента.

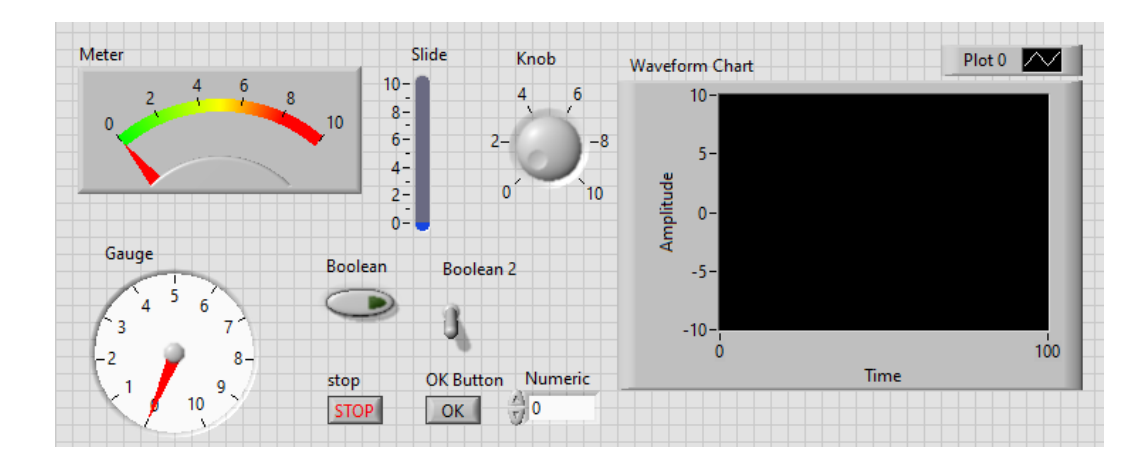

Рис.2 Различные элементы на передней части LabVIEW

Задняя часть имеет различные значения блоков. Эти блоки могут быть как конкретными значениями, так и значения, поступающие с передней части. Существуют блоки, отвечающие за математические преобразования такие как сложение, вычитание, умножение, деление, возвести в квадрат и так далее.

Как и в обычном программировании в LabVIEW существуют циклы такие как "for", "while" и подобные. В цикле "while" можно организовать принудительную остановку цикла за счет кнопки, находящиеся в передней части. Если мы организуем на передней части выбор из определённых значений, то что бы присвоить им определенное значение нам поможет "case". Мы присваиваем каждому названию свое значение, например, 0,1,2 и так далее, после чего выбираем в "case" нужное значение и проводим в нем нужные нам расчёты.

Так же в задней части возможно создать массив данных и вывести его в передней части в виде таблице. С массивом можно сделать различные манипуляции, например, заменить определенный элемент, удалить элемент, объединить массивы, перевернуть массив и так далее. Это позволяет при желании не только выводить значения на переднем части, но и экспортировать наш массив в виде таблицы как отдельный файл.

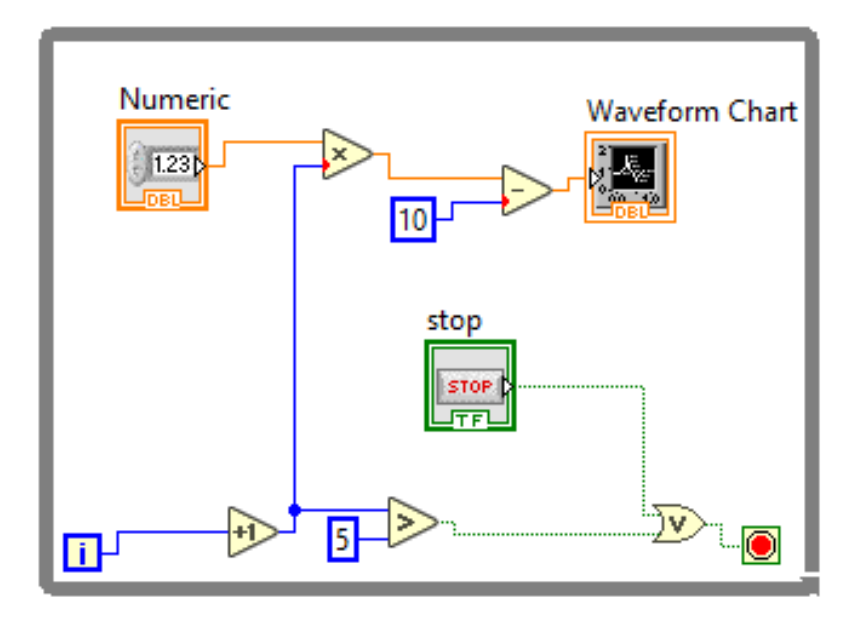

Рис.3 Пример цикла "while" на задней части в LabVIEW

#### <span id="page-13-0"></span>3. Программа для вычисление тепловой инерции

Что бы создать программу, вычисляющую тепловую инерцию нужно в первую очередь понять какие термометры мы будем рассматривать. Очевидно, что в первую мы будем рассматривать термометры, которые имеют ГОСТ и они должны быть жидкостными. Наш выбор очевидно падет на термометры с ТМ1 по ТМ10. Предположим, что это будет один из режимов в котором будет работать наша программа.

Далее мы можем предположить, что мы захотим рассмотреть инерцию какого-нибудь случайного термометра тогда мы должны задавать его свойства. В такие случаи нужно задавать форму термометрического тела, предположим, что это будут шар и цилиндр так как их легко геометрически описывать. Далее выберем вещество. В метеорологии используют в термометрах 3 вещества: ртуть, спирт, толуол. И не забудем про размеры термометрического тела. Для шара мы будем задавать радиус, для цилиндра высоту и радиус.

И предположим, что у нас будет третий режим. В нем бы будем так же задавать вещества в термометре и их форму, но вместо размеров будем указывать или площадь, или объем. Если для шара нам больше не нужно нечего указывать, то для цилиндра нужен дополнительный параметр. Этим параметром должно быть соотношение высоты и радиуса. Для термометров этот параметр характерен в диапазоне от один к одному до один к десяти.

И так мы получили три различных режима, в котором можем работать. Но если мы будем рассматривать только один термометр, то сравнения разных термометров будет трудным делом. Поэтому нужно что бы в каждом из наших режимов была возможно переключаться с одного до двух термометров.

Получив понимание что, мы хотим от программы можем приступить к ее созданию.

### <span id="page-14-0"></span>3.1. Заготовка программы

В программе должно быть три режима и в нем должны быть еще подрежимы. Это не звучит проблемой, когда мы работаем с задней частью в LabVIEW, ведь у нас там находиться безграничное пространство где мы можем реализовать все что захотим, но с передней части будут проблемы. Основная проблема в том, что если мы будем указывать все возможные переключатели графики и окна для ввода данных, то передняя часть будет визуально перегружена. Для того что бы избежать этого воспользуемся "Tab control".

"Tab control" позволит создать нам вкладки, которые мы сможем переключать.

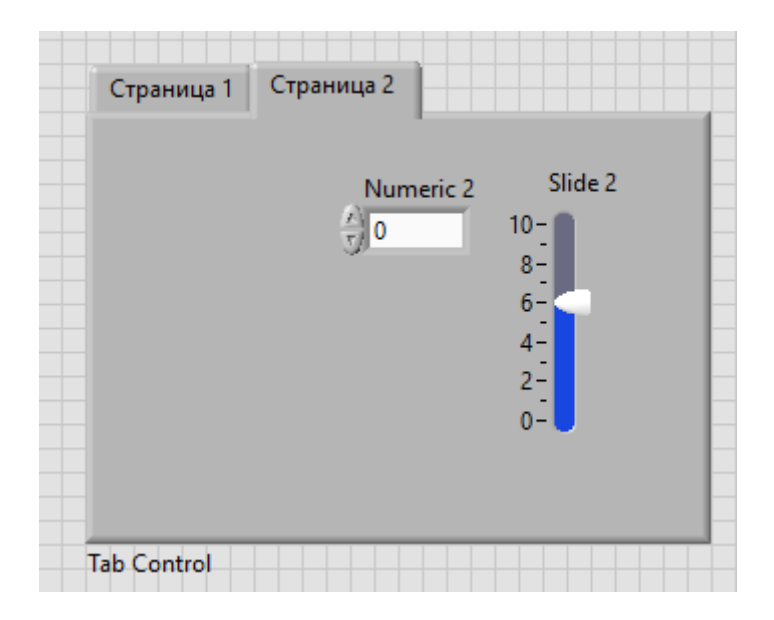

Рис.4 Пример одного из "Tab control"

Создадим заготовку, в которой будет три режима и переключать в каждом из них, который будет отвечать за количество термометров.

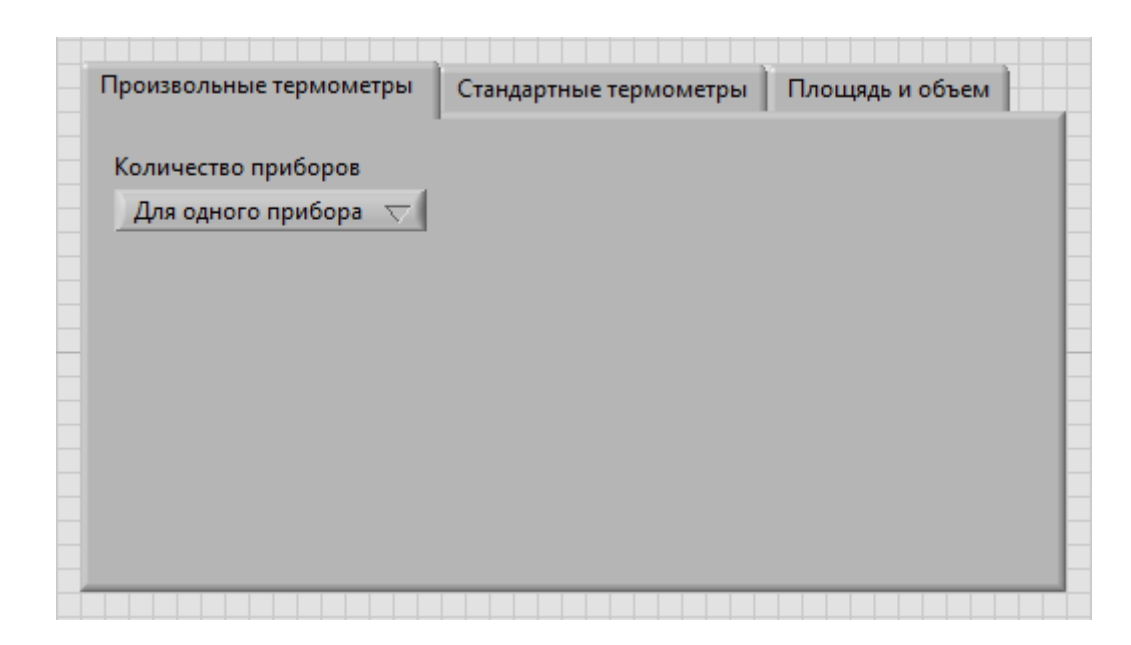

Рис.5 Начальная заготовка программы

Далее мы могли все три режима подвести в структуру "case", но так как по сути нас интересует при измерении определённый режим то в этом нет смысла.

В каждой вкладке нашего "Tab control" создаем панель "Количество приборов". Он требуется для переключения количества приборов от одного к двум. Что бы это работало нужно сделать структуру "case".

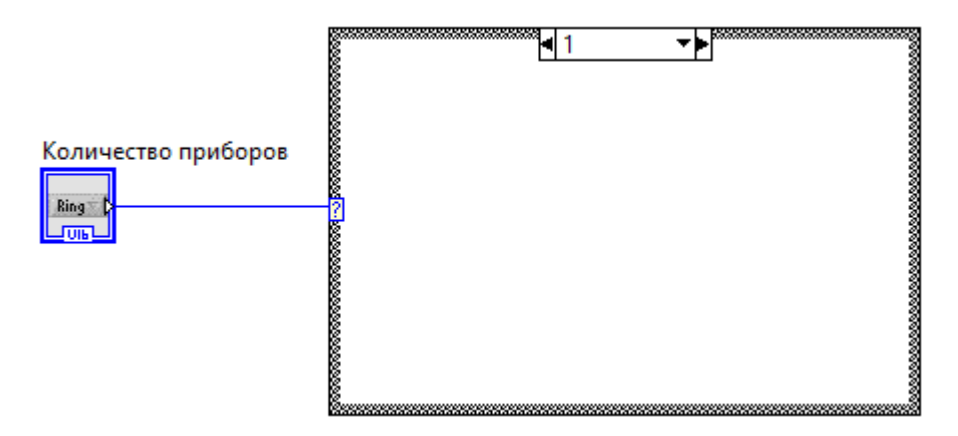

Рис.6 Структура "case" для количества приборов

Сделав это для первого режима повторяем для двух последующих. Так же не забываем на задней части создать две структуры "case".

Далее нужно как-то сделать кнопку запуска для каждого из режимов. Ведь если мы этого не сделаем программа при ее запуске просто запуститься, и мы не успеем ввести данные.

Что бы кнопка запуска заработала мало ее просто создать. Нужно создать внутри уже созданного "case" создать еще один "case".

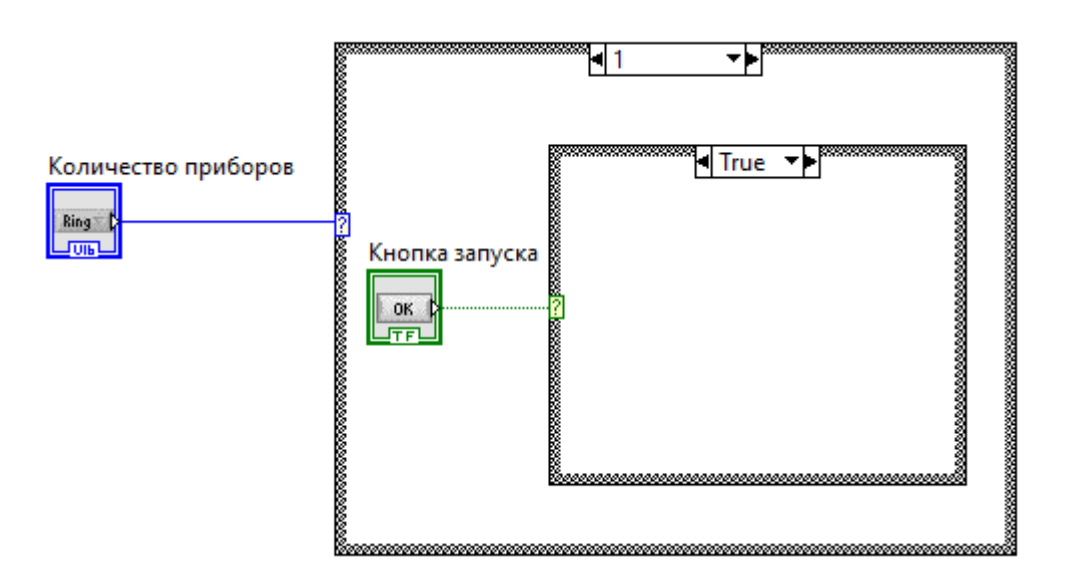

Рис.7 Структура "case" отвечающая за запуск

Делаем шесть таких структур, для трех режимов по двум режимам количества приборов.

Теперь, когда мы подготовили общую основу можем сконцентрироваться на одном из режимов.

<span id="page-16-0"></span>3.2. Режим произвольного термометра

### <span id="page-17-0"></span>3.2.1. Расчеты для режима произвольного термометра

Основания форма для все вычислений изменения температуры со временем будет использоваться (3.1)

$$
T - \theta = (T_0 - \theta) \times e^{-\frac{\tau}{\lambda}} \tag{3.1}
$$

Где

T – температура термометрического тела [C]

ϴ – температура окружающей среди [C]

To – начальная температура термометрического тела [C]

 $\tau$  – время [c]

λ – коэффициент тепловой инерции [с]

Для расчета коэффициента тепловой инерции нужно рассчитать массу и площадь термометрического тела.

Для расчетов коэффициента тепловой инерции шара используем формулу (1.6) для расчета коэффициент конвективного обмана, удельную теплоемкость тела берем из знания вещества, масса рассчитываться из произведения плотности и объема (3.2), площадь находим из знания радиуса шара (3.3).

$$
m = \frac{4}{3} \times \pi \times r^3 \times \rho \tag{3.2}
$$

$$
S = 4 \times \pi \times r^2 \tag{3.3}
$$

m – масса вещества [кг]

S – площадь поверхности термометрического тела [м^2]

ρ – плотность вещества [кг/м^3]

r – радиус шара [м]

Для расчетов коэффициента тепловой инерции цилидра используем формулу (1.7) для расчета коэффициент конвективного обмана, удельную теплоемкость тела берем из знания вещества, масса рассчитываться из произведения плотности и объема (3.4), площадь находим из знания радиуса и высоты цилиндра (3.5).

$$
m = \pi \times r^2 \times h \tag{3.4}
$$

$$
S = 2 \times \pi \times r \times (r + h) \tag{3.5}
$$

Где

r – радиус цилиндра [м]

h – высота цилиндра [м]

<span id="page-18-0"></span>3.2.2. Режим произвольного термометра для одного прибора

Для начала будем работать в режиме произвольных термометров или если по-другому назвать термометров, которым мы задаем характеристики в режиме одного прибора.

Нужно создать условие, благодаря которому при каждом новом нажатии на кнопку старт у нас обнулялась история графика. Для этого нужен цикл "while" и функция "history".

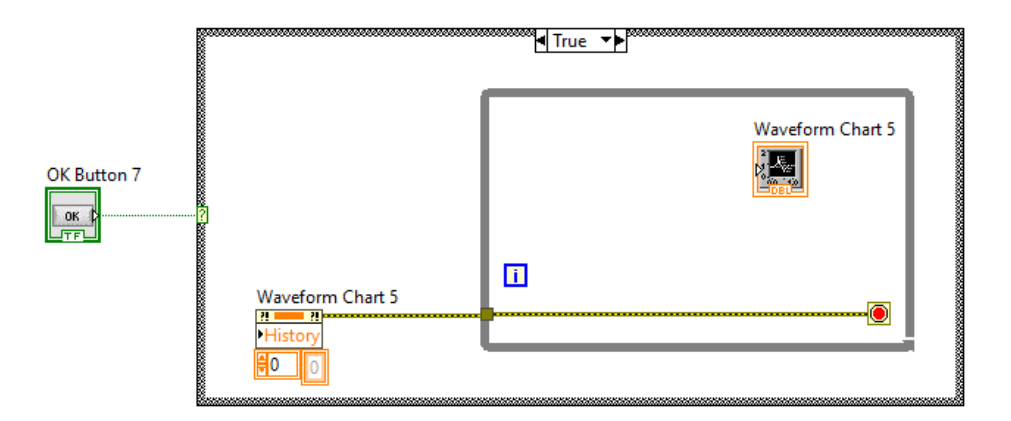

Рис.8 Цикл, позволяющий сбрасывать значения после каждого запуска

Так же кроме графика было бы удобно вывести таблицу в которой были две строки. Одна отвечающая за время, и вторая за температуру. Для такого нужно ввести массив. Но для его корректного ввода данных нужно создать цикл "for".

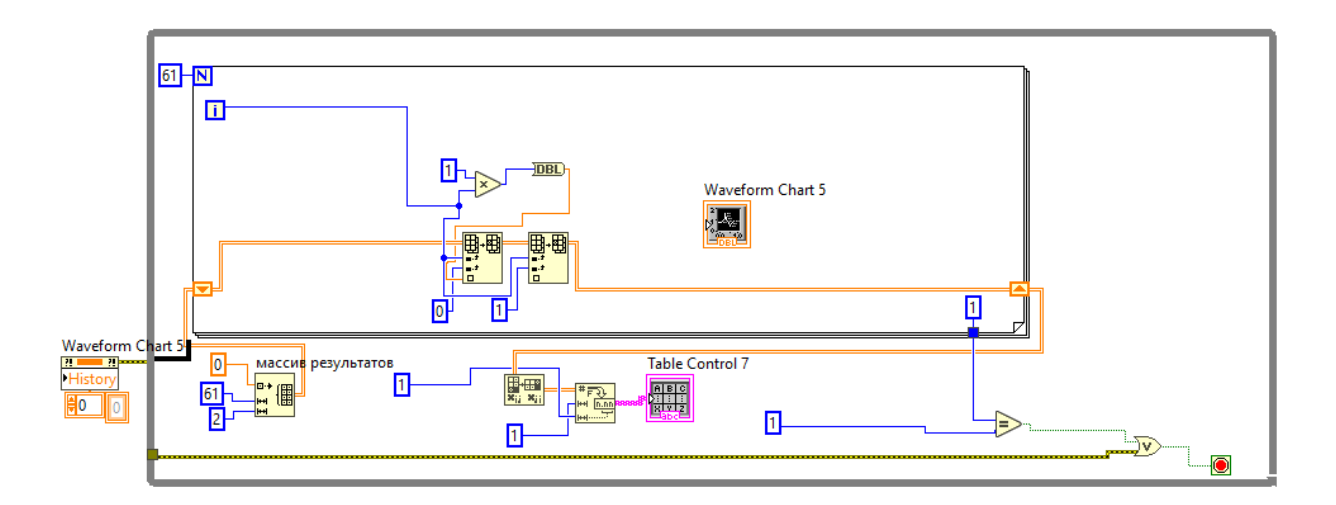

Рис.9 Программа с массивом и циклом "for"

Теперь, когда мы разобрались с массивом и теперь данные будут отображаться как надо, можем сконцентрироваться на расчётах. Нам нужно создать структуры "case" для вещества и формы термометрического тела.

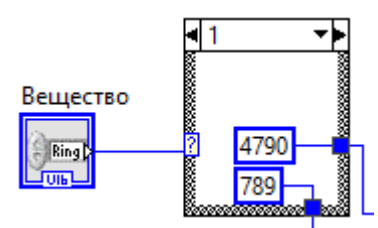

Рис.10 Структура "case" для вещества

Внутри "case" задаем значения для плотности и удельной теплоемкости.

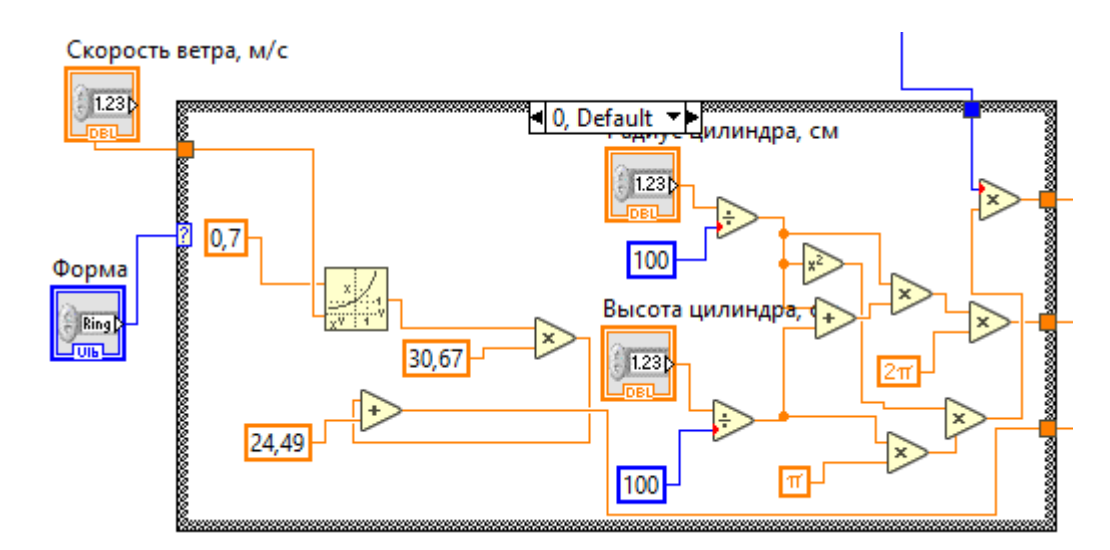

Рис.11 Структура "case" для цилиндра

Внутри "case" для вещества, на вход в "case" будет поступать скорость воздуха. На выходе "case" мы должны получить три величины: массу, площадь и коэффициент конвективного обмана. В левой части структуры высчитывается к в центральной вводиться высота цилиндра, радиус цилиндра или радиус шара. Справой части высчитываться масса и площадь.

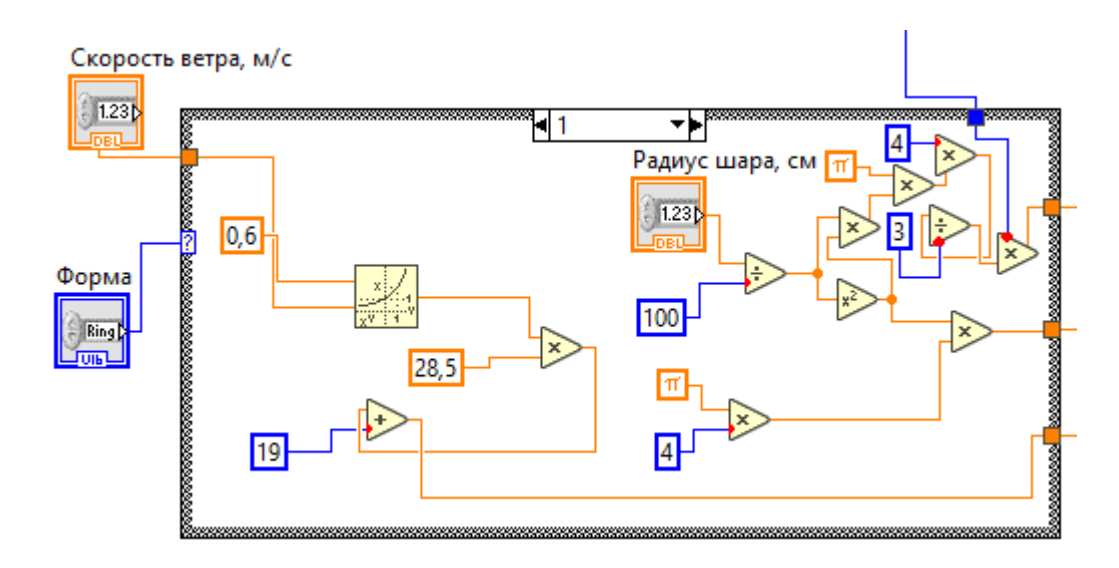

Рис.12 Структура "case" для шара

В правой части "for" мы высчитываем температуру за текущий момент времени и отправляем это значение в массив для его формирования и график для его отображения.

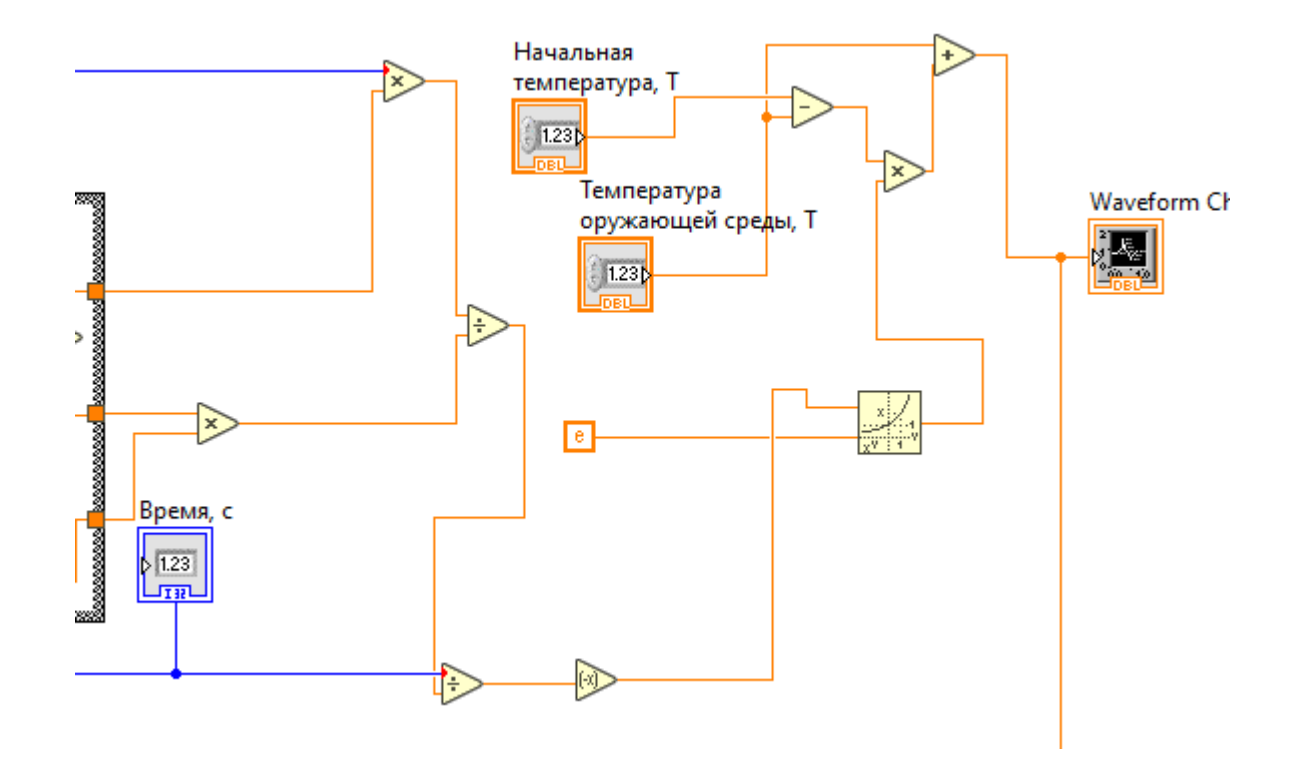

Рис.13 Часть программы, отвечающая за вычисление температуры

Добавляем верхнем левом углу значение скорости выполнение расчетов 100, для того чтобы видеть, что программа выполняет расчёты, а не просто выдает ответ.

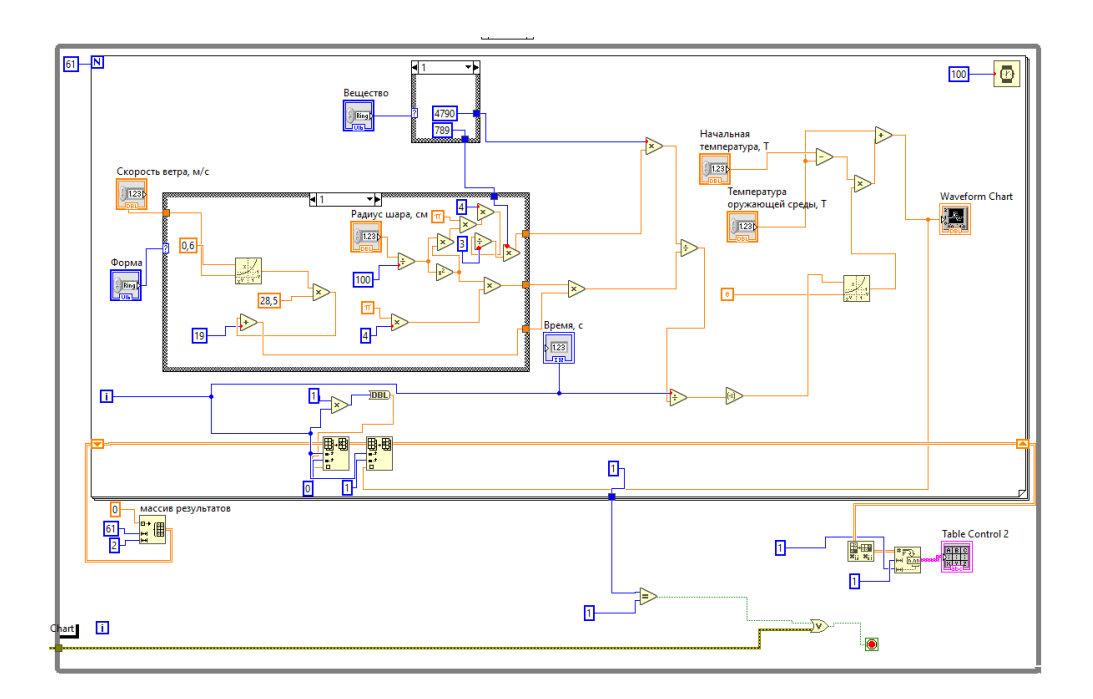

Рис.14 Программа для одного прибора вычисляющая произвольный термометр

Выполнив построение задней части программы переходим к передней. Тут нам нужно для удобства сделать "Tab control" между режимами одного и двух термометра. Далее устанавливаем поля для ввода данных, график и таблицу значений. Так же для удобства можно установить индикатор что показывает какая секунда в данный момент обрабатываться программой. Что бы не путать значения для цилиндра и шара их значения можно так же поместить в "Tab control".

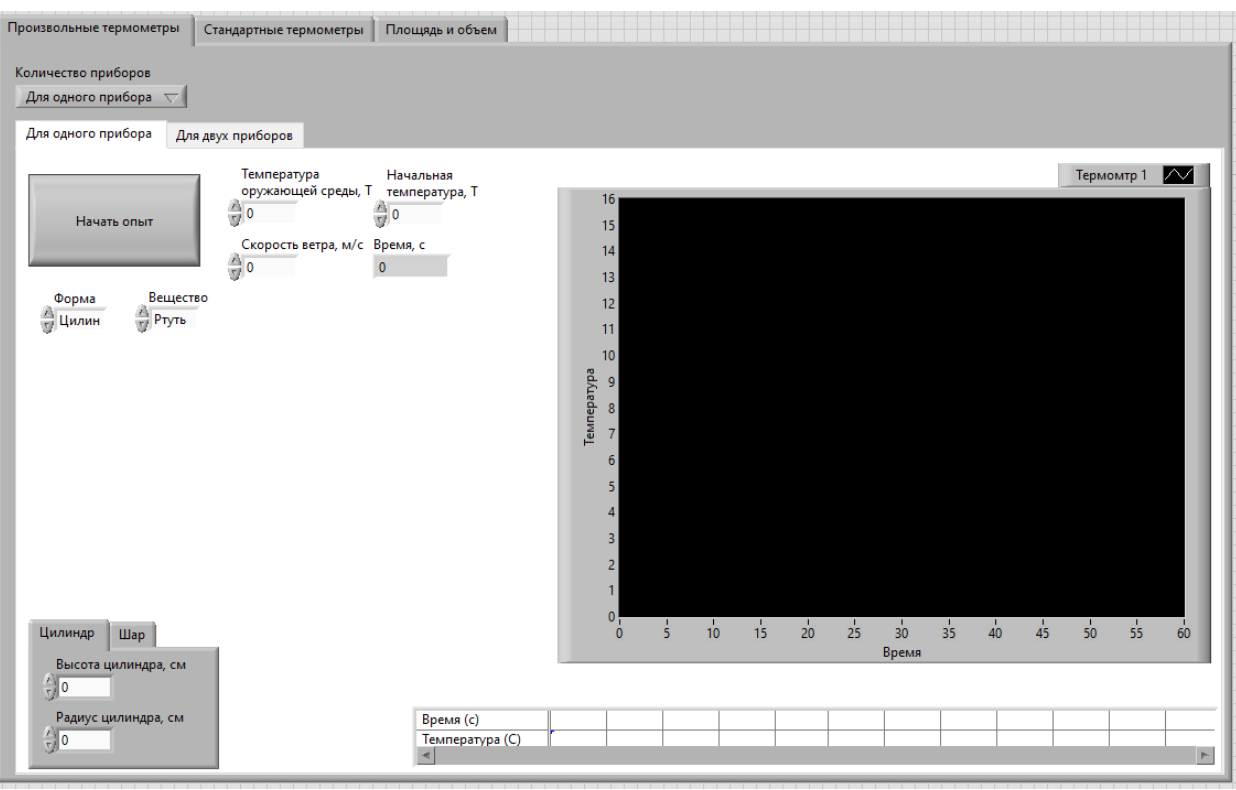

Рис.15 Передняя часть программы для одного произвольного термометра.

Перед тем как сказать, что программа готова, нужно проверить ее работоспособность. Для этого введём следующие значения: Температура окружающей среды – 30, начальная температура – 0, скорость ветра – 1, форма – шар, вещество – ртуть, радиус шара – 1.

При проведении опыта мы могли наблюдать как строиться линия температуры. По завершении можем сказать, что этот режим готов к эксплуатации.

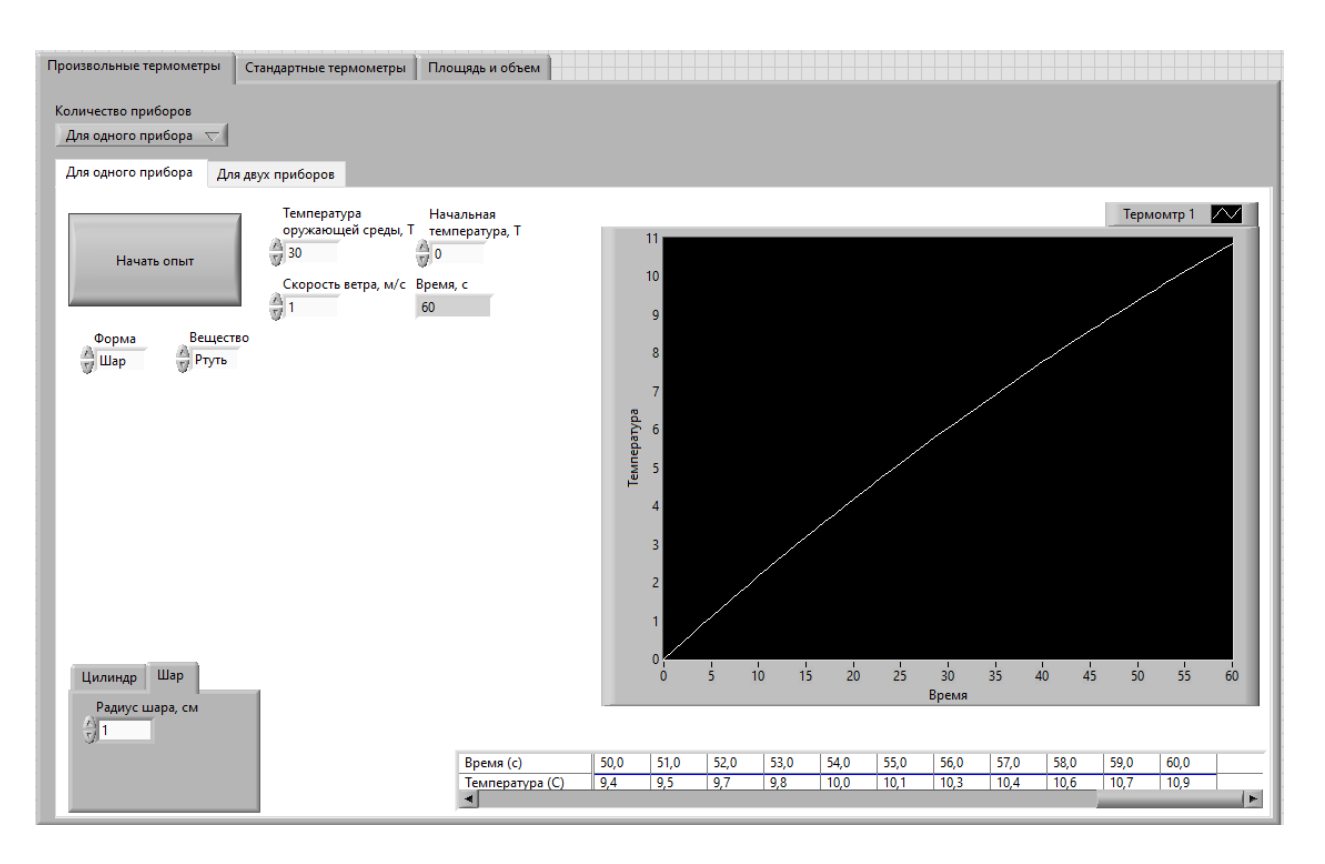

Рис.16 Передняя часть программы для одного произвольного термометра после запуска программы.

## <span id="page-24-0"></span>3.2.3. Режим произвольного термометра для двух приборов прибора

Основное отличие режима с двумя приборами от режима с одним это то что массив должен иметь три переменных, и функция "history" должна очищать у графика сразу две переменные. Для этого нам опять же нужно воспользоваться циклом "while".

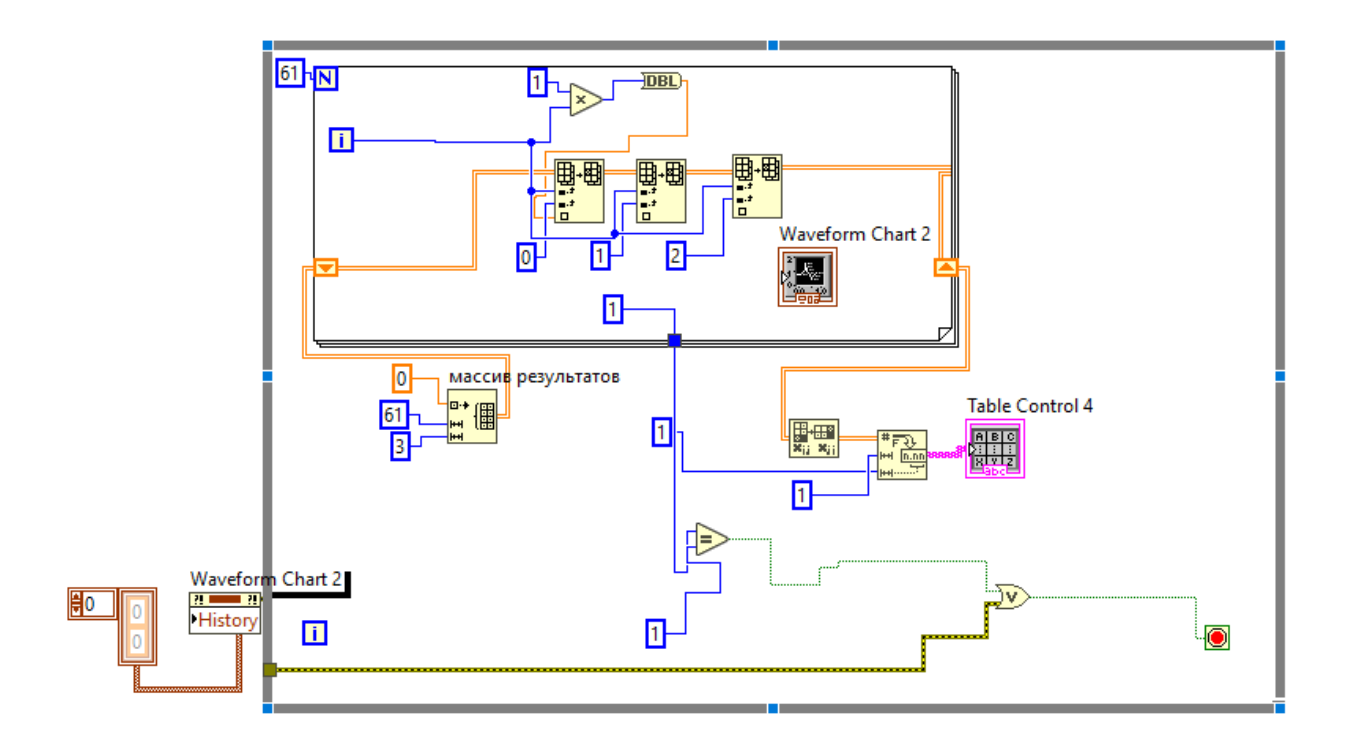

Рис.17 Программа с массивом и циклом "for" для двух приборов

Теперь создаем четыре структуры "case", две нужны будут для веществ для каждого термометра, и еще две на расчет исходя из формы. Создавая эти структуры важно не перепутать приборы местами, так как может выйти ситуация что, изменяя параметры первого термометра на самом деле будет измяться второй.

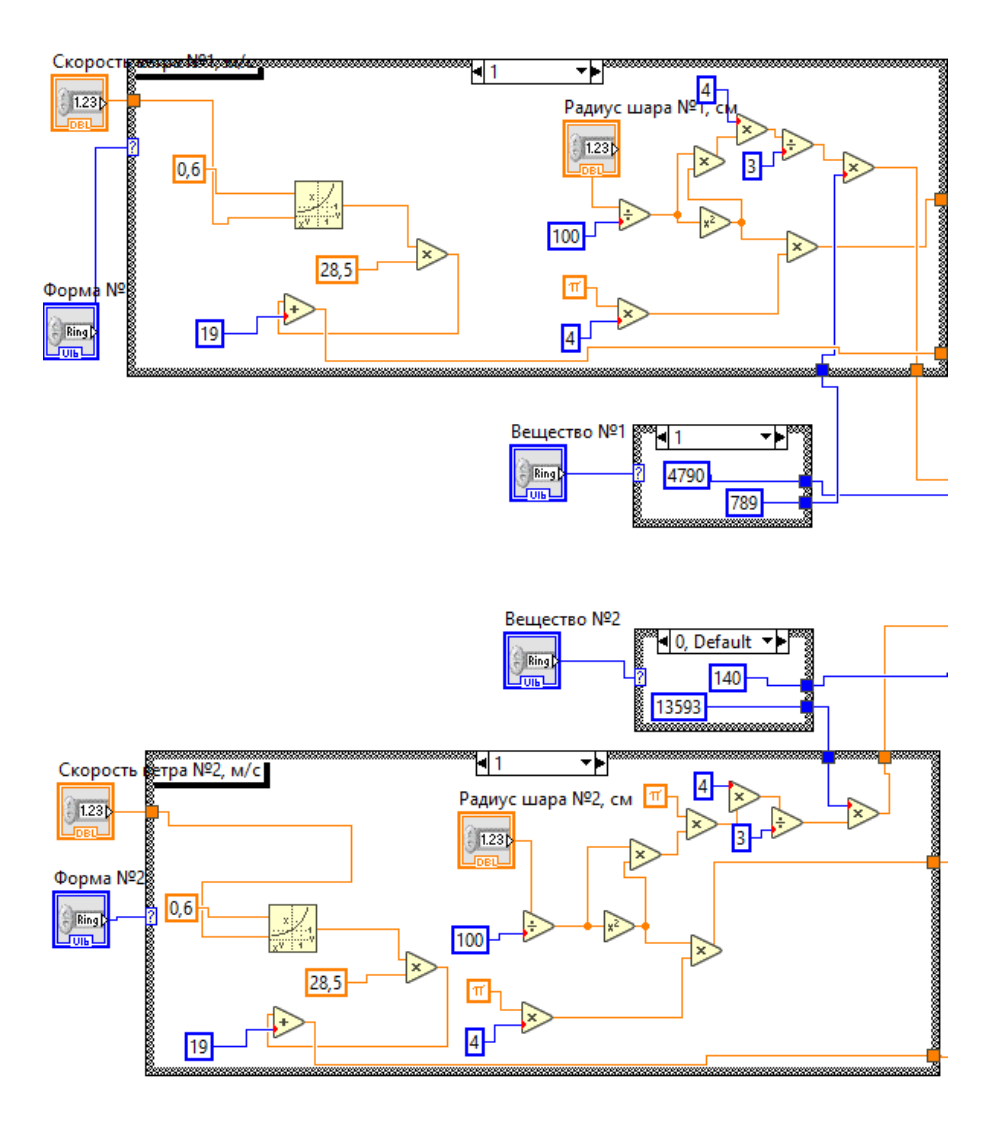

Рис.18 Структуры "case" отвечающие за форму и вещество

Заполняем структуры "case" так же, как и для одного прибора. И после высчитываем температуру. При попытке соединения нашей температуры с графиком происходит ошибка. Это значит, что нужно использовать функцию "Bundel". Благодаря ней график сможет корректор распознать значения.

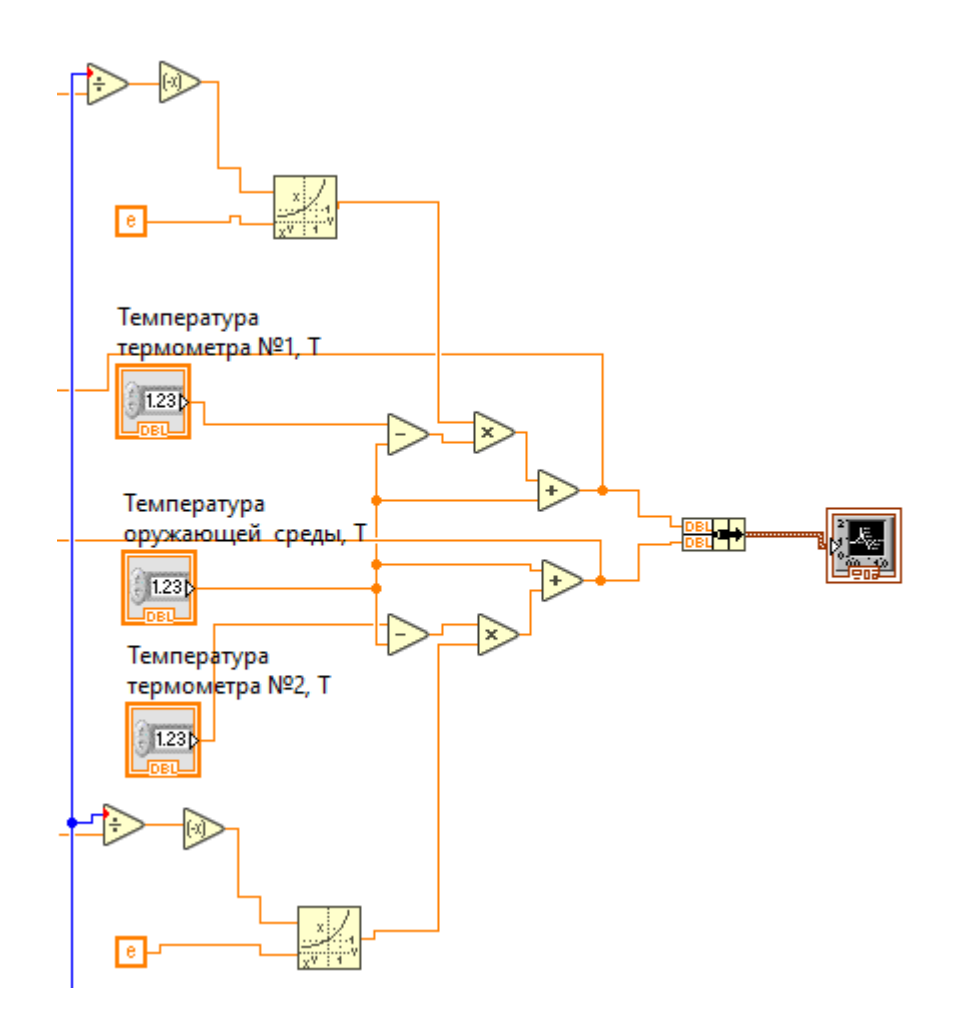

Рис.19 Часть программы, отвечающая за вычисление температуры для двух термометров

Выполнив построение задней части программы переходим к передней. Тут нам нужен "Tab control" между режимами одного и двух термометра. Далее устанавливаем в него поля для ввода данных, график и таблицу значений. Устанавливаем индикатор что показывает какая секунда в данный момент обрабатываться программой. Что бы не путать значения для цилиндра и шара их значения можно так же поместить в "Tab control".

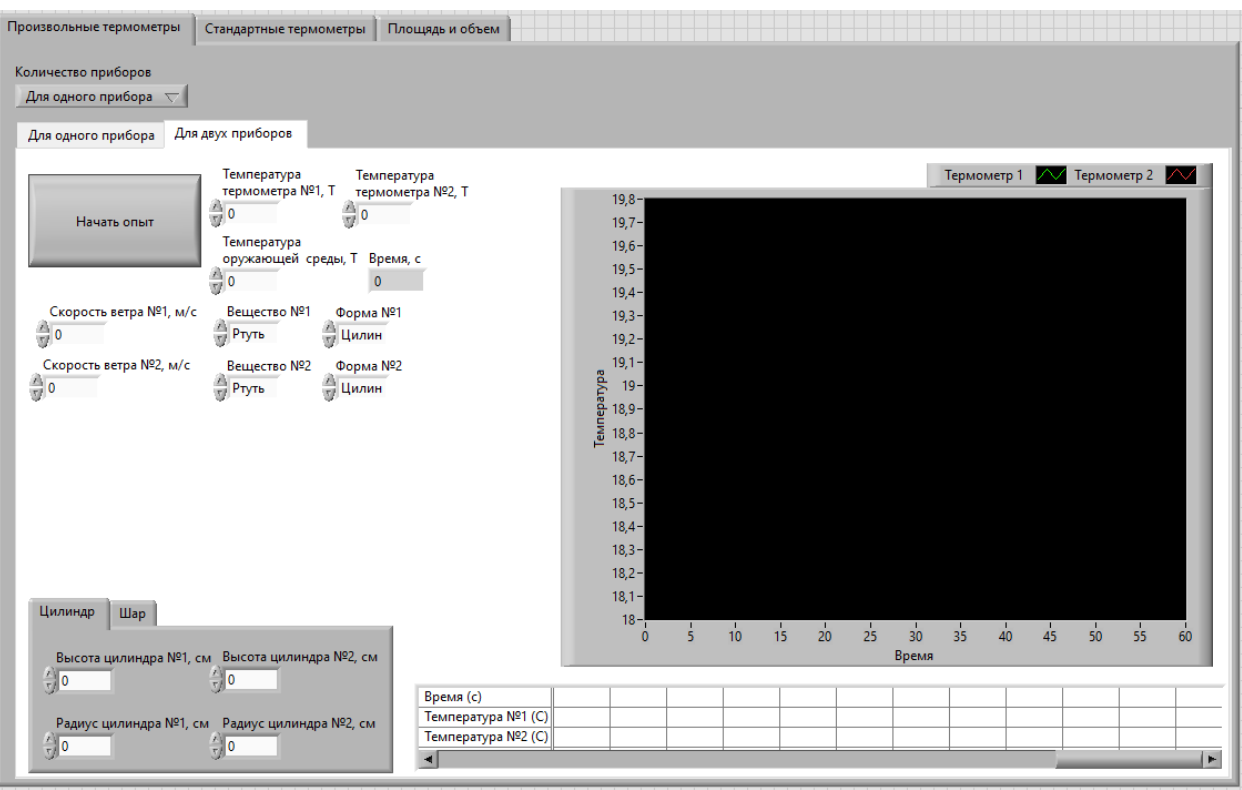

Рис.20 Передняя часть программы для двух произвольных термометров.

Проводим такую же проверку, как и ранее только используем два термометра. Мы заранее предположим, что термометры будут одинаковы, но вещество внутри них будет отличаться. Для этого введём следующие значения: Температура окружающей среды – 30, начальная температура термометра №1 и №2 – 0, скорость ветра для термометра №1 и №2 – 1, форма для термометра №1 и №2 – цилиндр, вещество для термометра №1 – ртуть, вещество для термометра №2 – спирт, радиус цилиндра для термометра №1 и  $N_2^2 - 1$ , высота цилиндра для термометра  $N_2^2$  и  $N_2^2 - 1$ .

При проведении опыта мы могли наблюдать как строиться две линии разного цвета, зелёного цвета для первого термометра и красная для второго. По завершении можем сказать, что этот режим готов к эксплуатации.

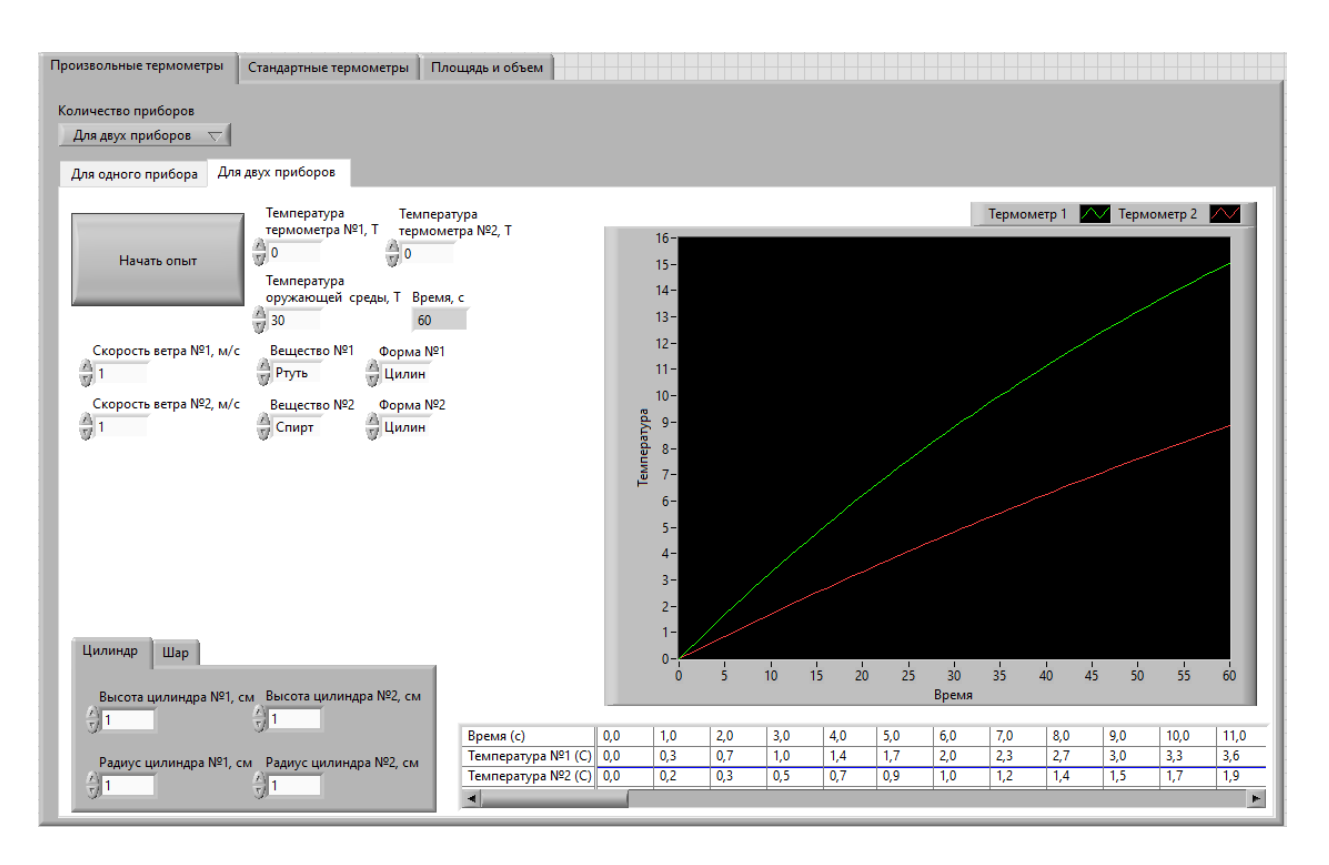

Рис.21 Передняя часть программы для двух произвольных термометров после запуска программы.

## <span id="page-29-0"></span>3.3. Режим стандартных термометров

## <span id="page-29-1"></span>3.3.1. Расчеты для стандартных термометров

Для стандартных термометров в отличии от произвольных не нужно указывать значения радиуса и высоты. Поэтому что бы понять какие значения нужно вводить воспользуемся ГОСТ 112-78.

Если рассматривать ГОСТ, то термометры ТМ5 и ТМ8 имеют не имеют значения радиуса термометрического тела. Этот факт мешает нам проводить расчёты без дополнительного ввода переменных. Так чтобы не сильно усложнять процесс, а просто сравнить термометры с постоянными характеристиками мы не будем рассматривать термометры ТМ5 и ТМ8.

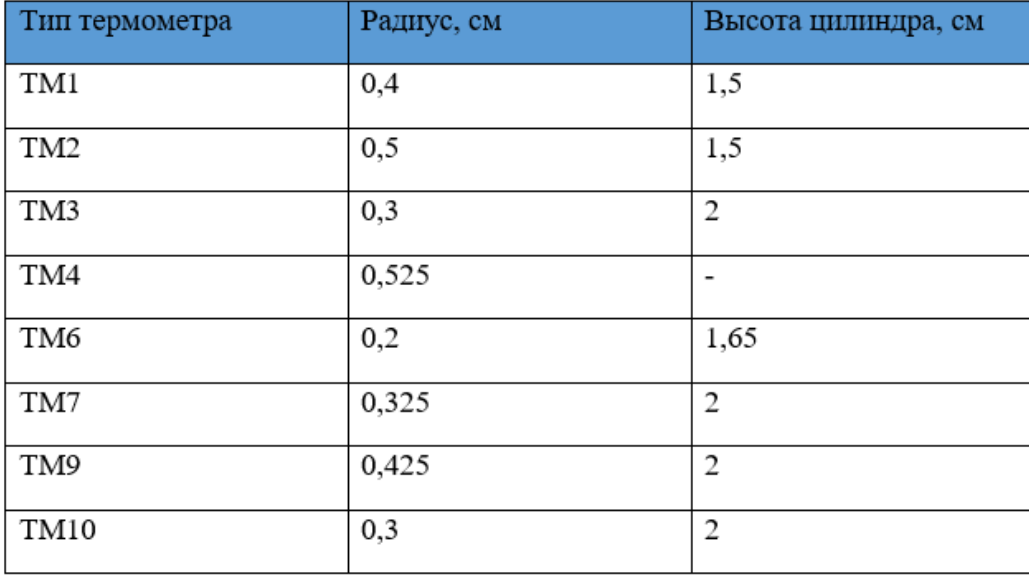

Таблица 1 – значения радиуса и высоты для стандартных термометров.

<span id="page-30-0"></span>3.3.2. Режим стандартных термометров для одного прибора

Для режима стандартных термометров нужно так же, как и в произвольных термометрах нужно задать массив и воспользоваться функцией "history".

Процесс построение программы будет похож на часть с произвольным термометром. Нам нужно создать структуры "case".

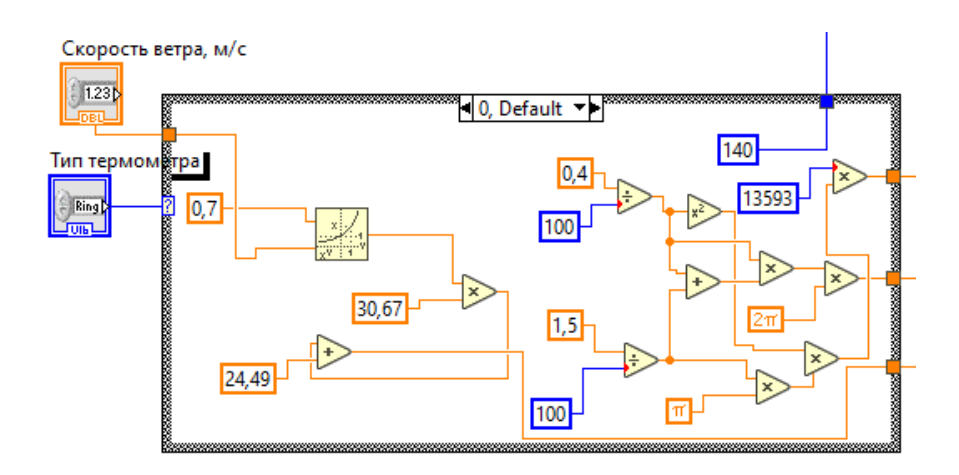

31 Рис.22 Структура "case" для ТМ1

Структура "case" в данном случаи будет больше чем до этого. Если раньше нам приходилось делать максимум три значения для "case", то для стандартных термометров значения будет восемь. Важно при таком количестве не ошибиться с сопоставлением формул и название термометра.

Высчитываем для каждого термометра массу, площадь и коэффициент конвективного обмана. Так как мы знаем вещество, радиус шара, радиус цилиндра и высоту цилиндра, то без труда находим интересующие нас величины.

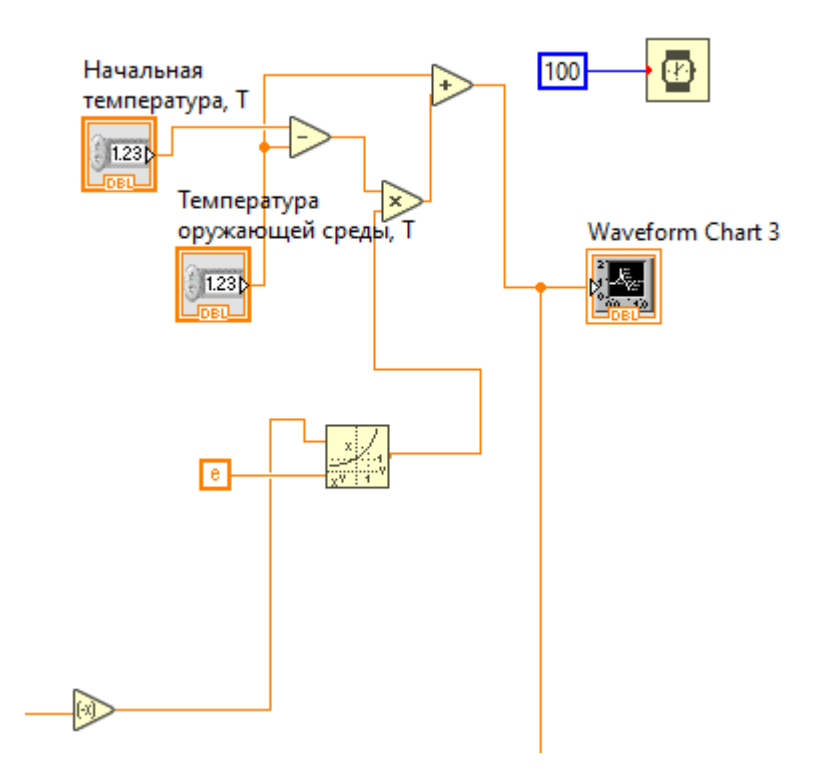

Рис.23 Часть программы, отвечающая за вычисление температуры для стандартного термометра

Вычисляем температуру и полученные значения выводим на график и отправляем значения в массив.

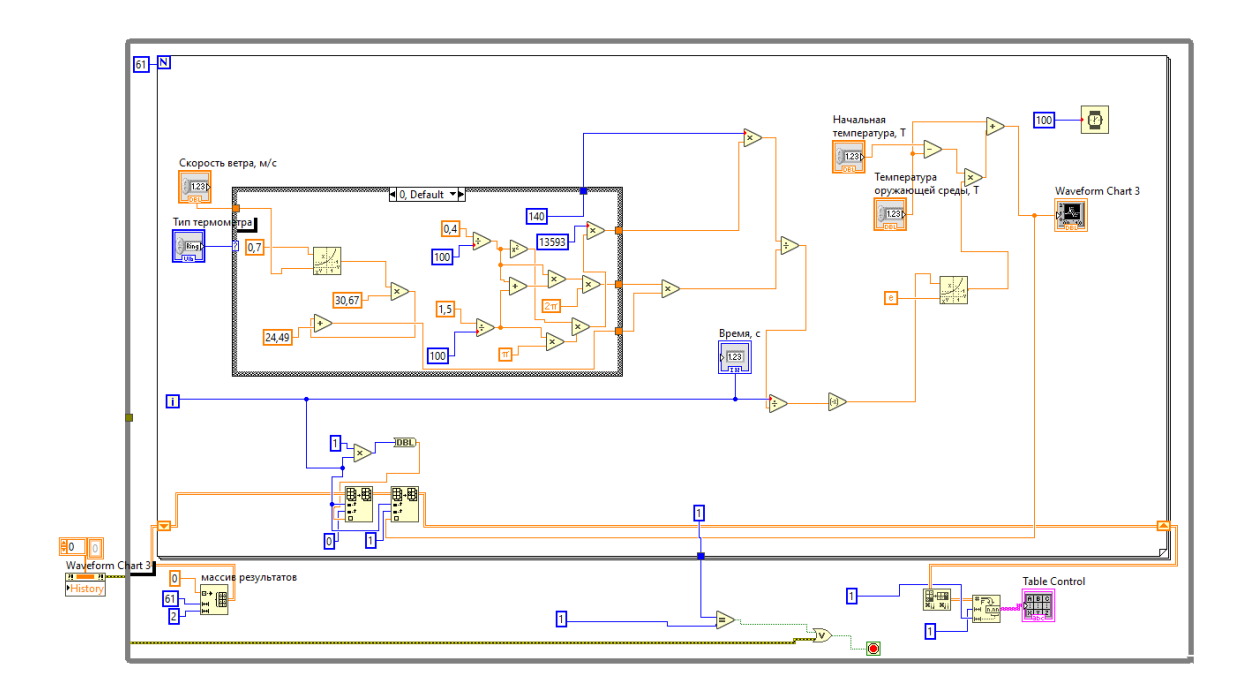

Рис.24 Программа для одного прибора вычисляющая стандартный термометр

Теперь переходим к передней части программы. В данном случаи у нас мало вводимых данных, что упрощает работу.

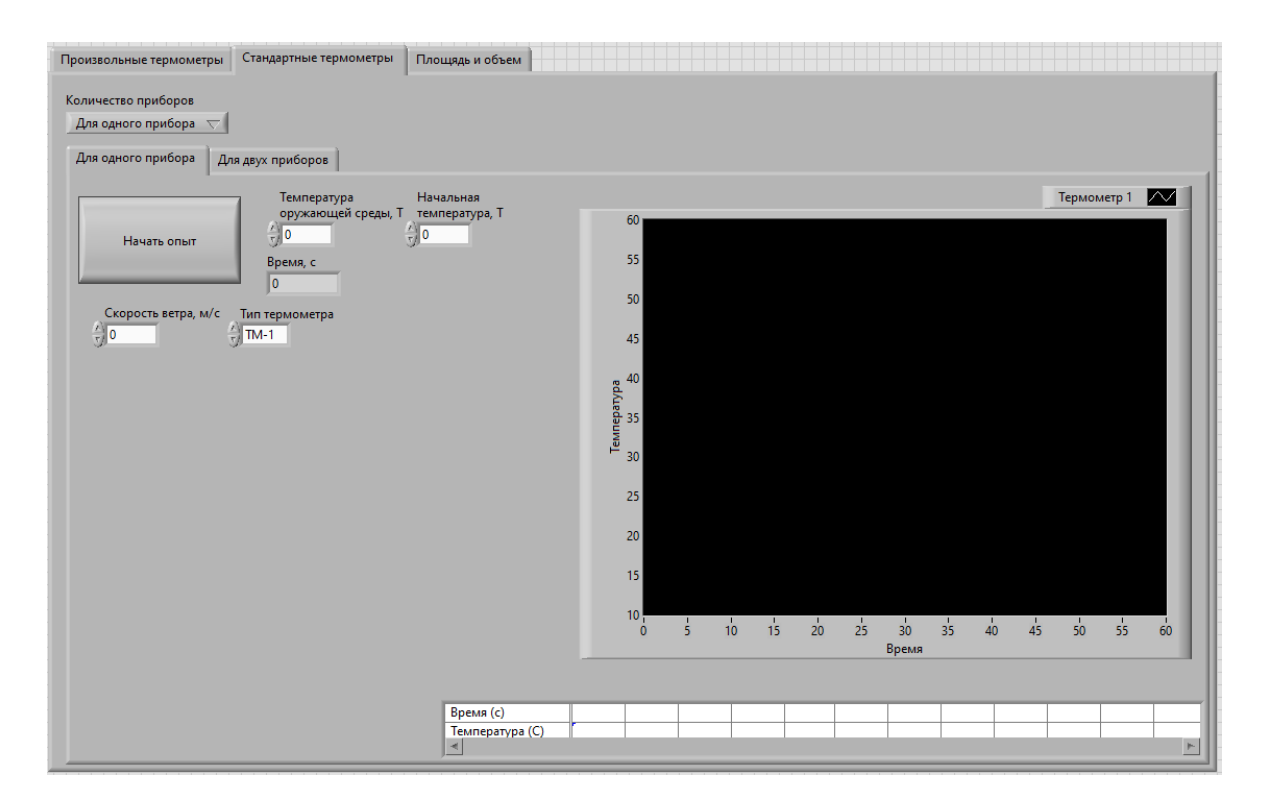

Рис.25 Передняя часть программы для одного стандартного термометра.

Хоть вводимых значений и мало, но все равно проводим проверку программы. Для этого введём следующие значения: Температура окружающей среды – 30, начальная температура – 0, скорость ветра – 1, тип термометра – ТМ4.

При проведении опыта мы могли наблюдать как строиться линия температуры. По завершении можем сказать, что этот режим готов к эксплуатации.

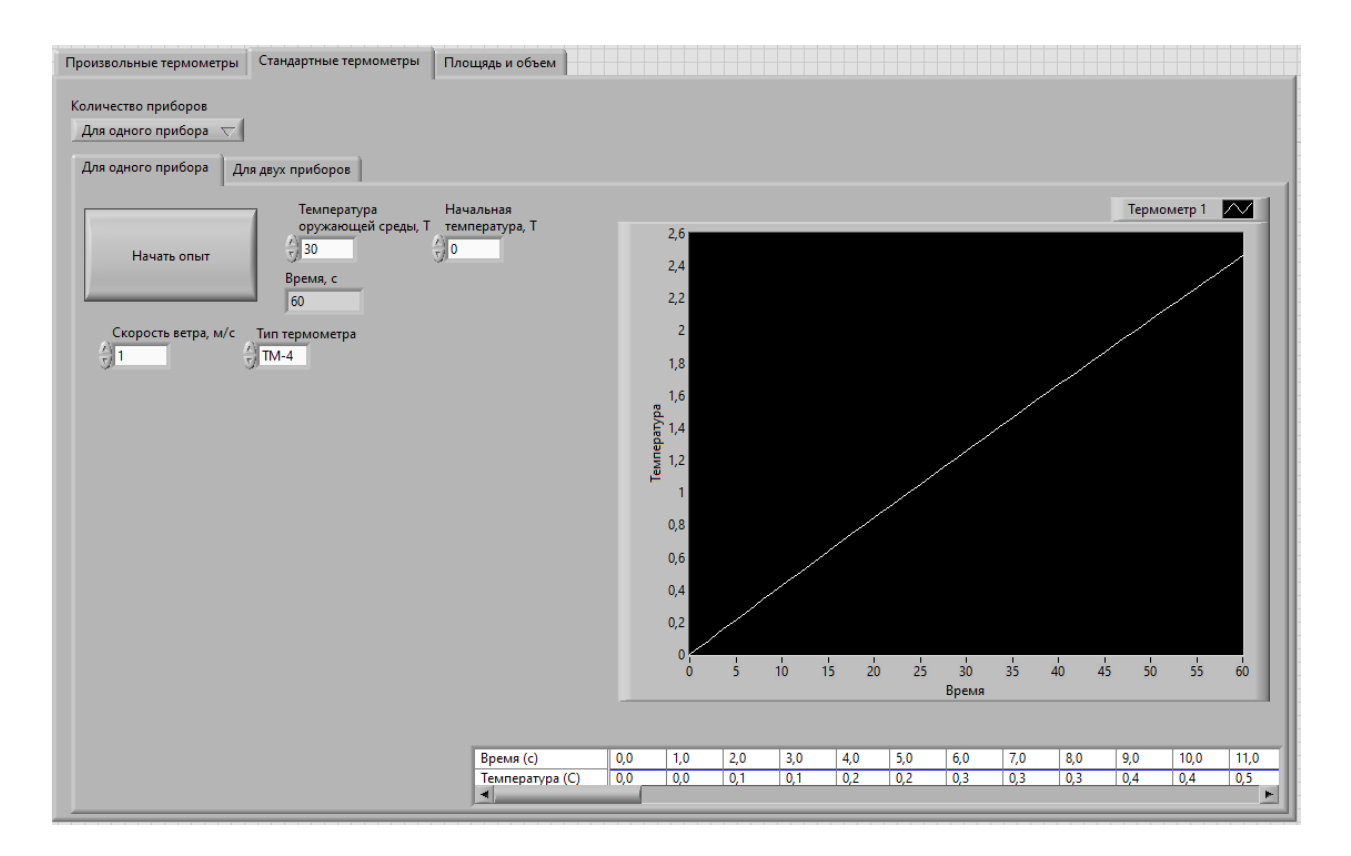

Рис.26 Передняя часть программы для одного стандартного термометра после запуска программы.

## <span id="page-33-0"></span>3.3.3. Режим стандартных термометров для двух приборов

Теперь можно создать режим с двумя стандартными термометрами. Повторяя то что уже делали в режиме произвольного термометра, а именно создаем массив, вводим функцию "history", вводим циклы "while" и "for".

После этого вводим две структуры "case" отвечающая за типы термометров.

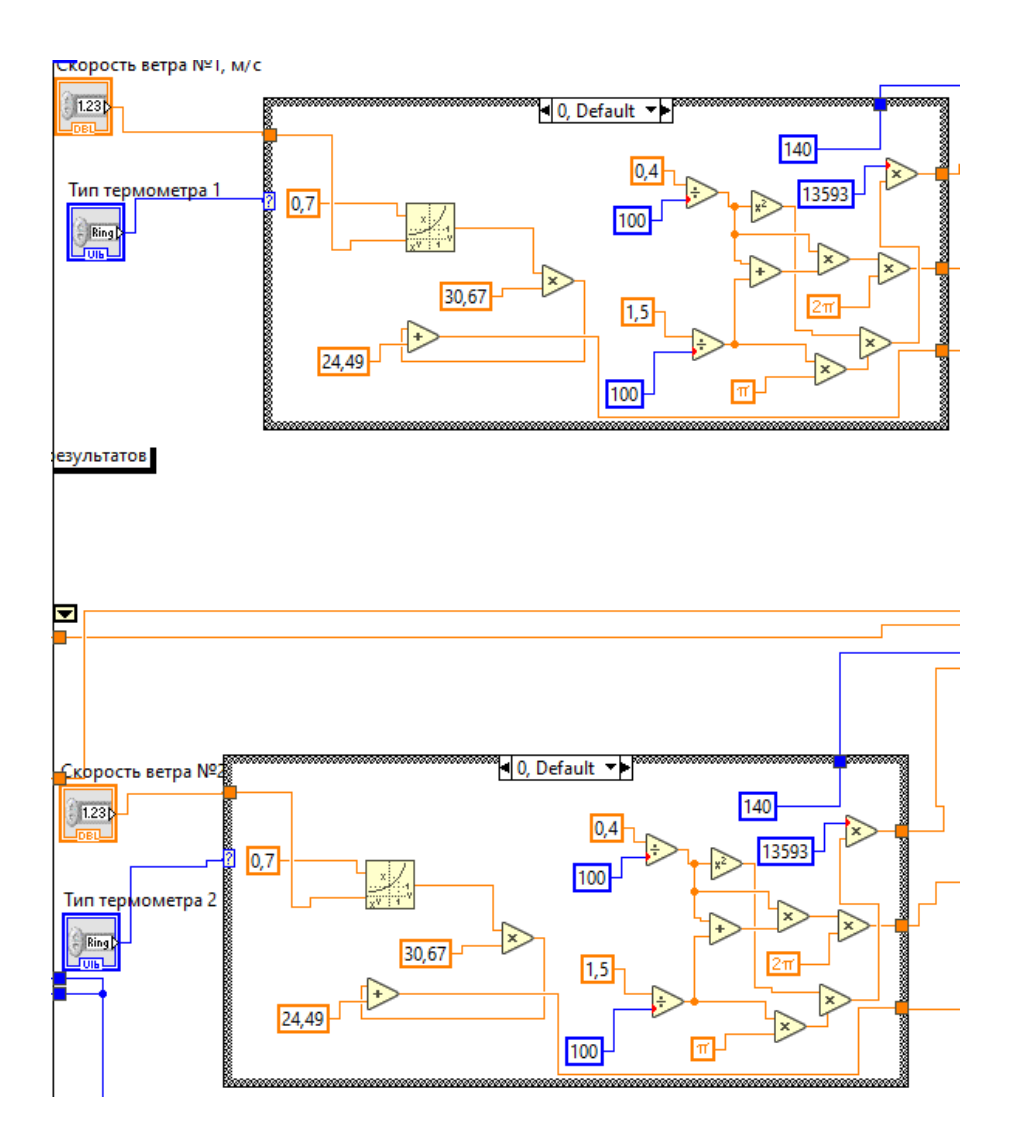

Рис.27 Структуры "case" отвечающая за типы термометров.

Заполняем структуры "case" так же, как и для одного прибора. И после высчитываем температуру. Что бы график корректно воспринял наши значения использовать функцию "Bundel".

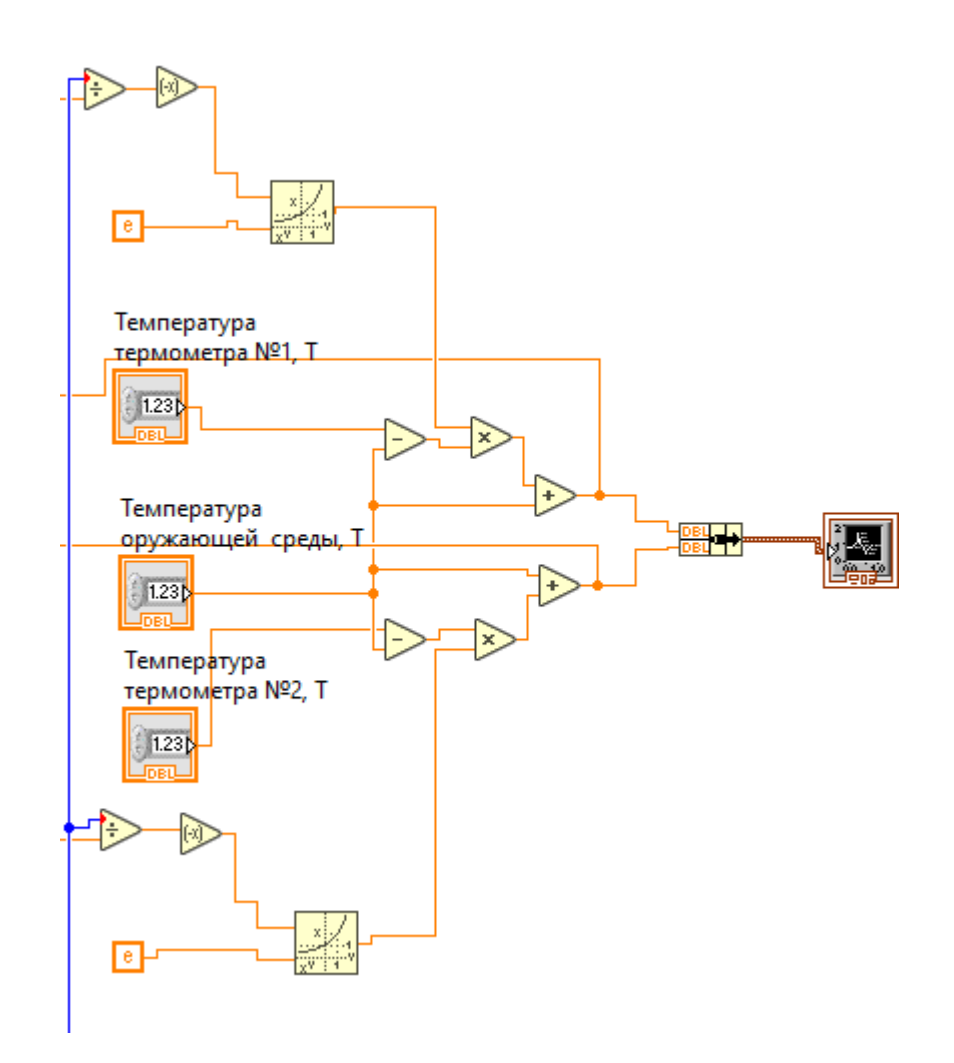

Рис.28 Часть программы, отвечающая за вычисление температуры для стандартных термометров.

Вычисляем температуру и полученные значения выводим на график и отправляем значения в массив.

Выполнив построение задней части программы переходим к передней. Устанавливаем поля для ввода данных, график и таблицу значений. Устанавливаем индикатор что показывает какая секунда в данный момент обрабатываться программой.

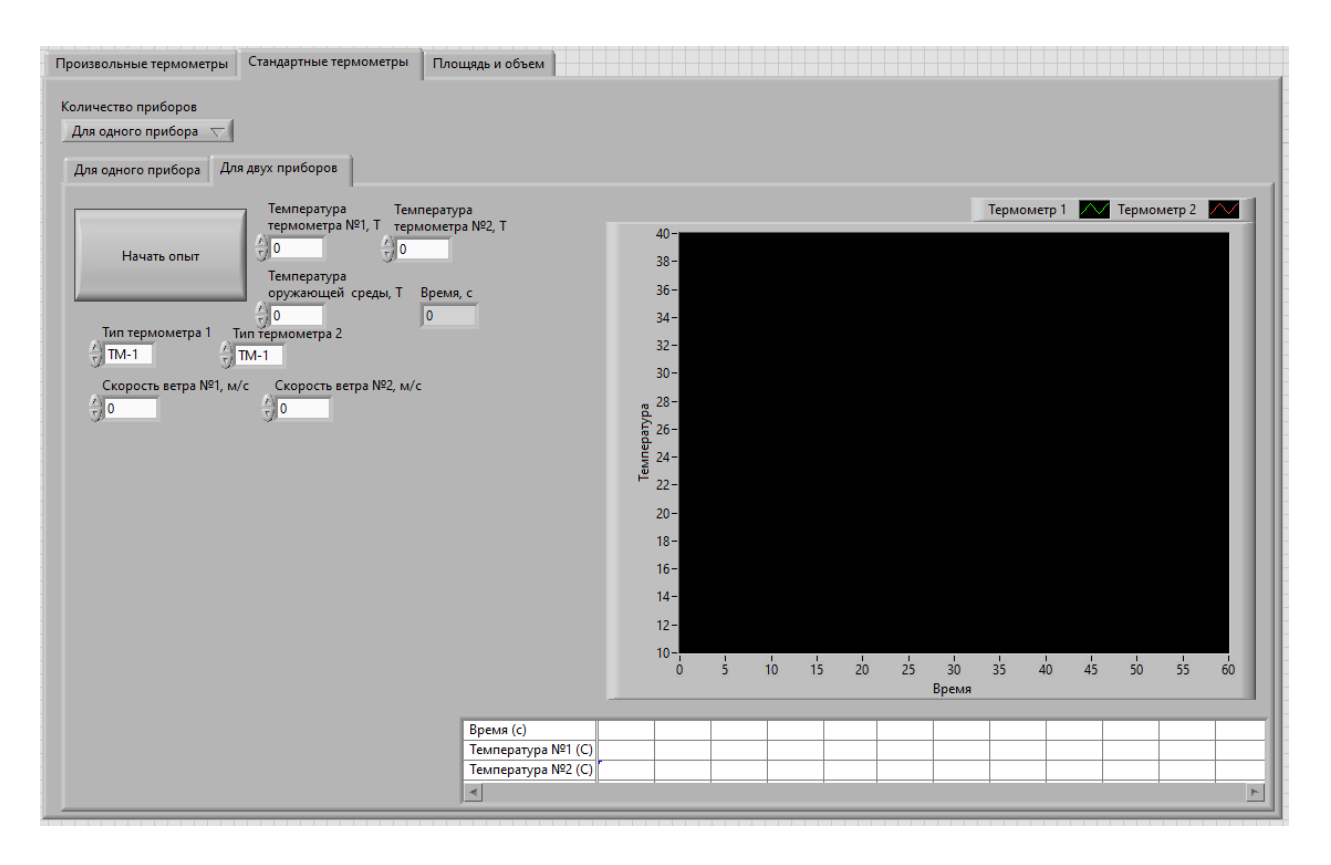

Рис.29 Передняя часть программы для двух стандартных термометров.

Проводим проверку. Мы заранее предположим, что термометры будут отличаться только типом. Для этого введём следующие значения: Температура окружающей среды – 30, начальная температура термометра №1 и №2 – 0, скорость ветра для термометра №1 и №2 – 1, тип термометра №1 – ТМ4, тип термометра №2 – ТМ2. При проведении опыта мы могли наблюдать как строиться две линии разного цвета, зелёного цвета для первого термометра и красная для второго. По завершении можем сказать, что этот режим готов к эксплуатации.

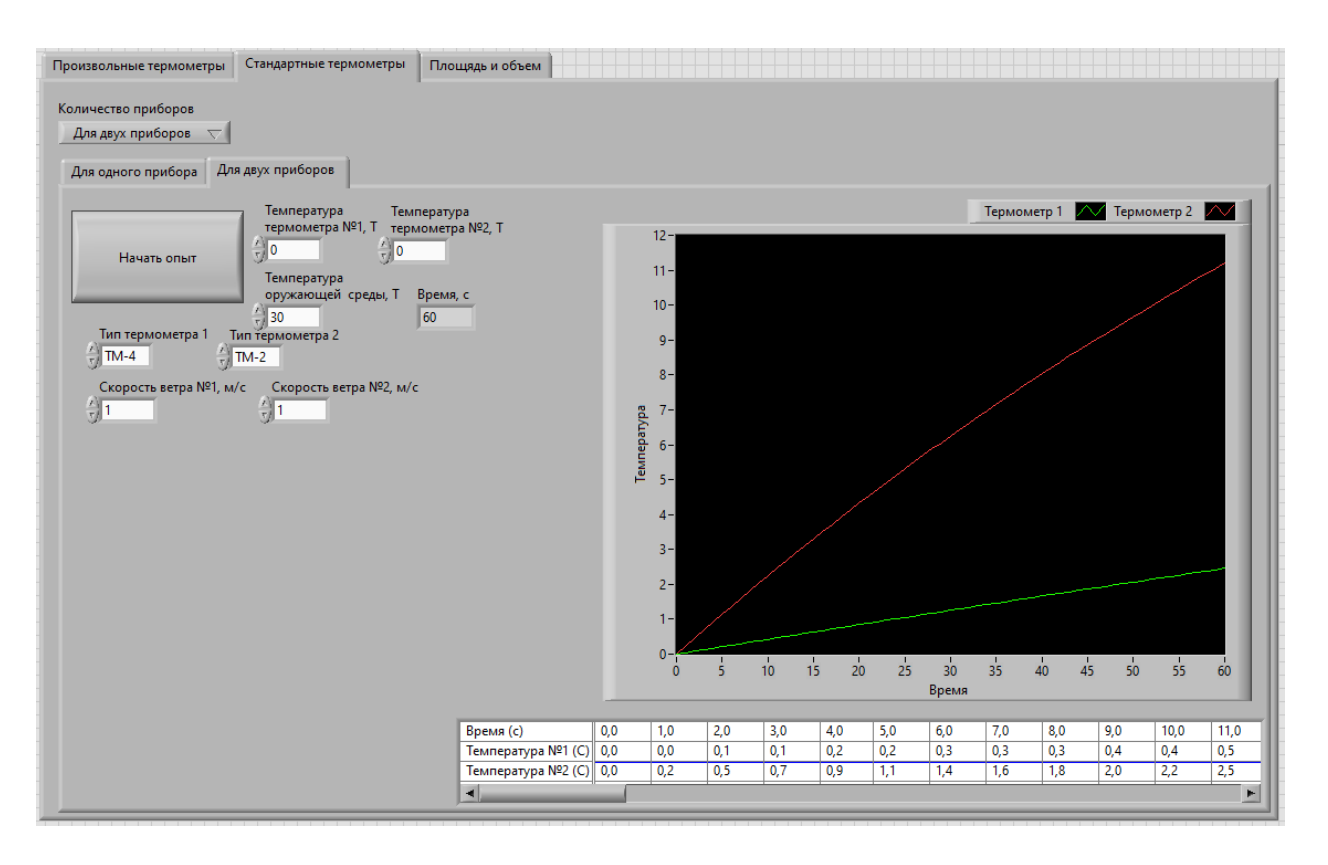

Рис.30 Передняя часть программы для двух стандартных термометров после запуска программы.

# <span id="page-37-0"></span>3.4. Режим объема и площади

# <span id="page-37-1"></span>3.4.1. Расчет для режима объема и площади

Если мы знаем площадь шара или его объем, то нам не составит труда найти радиус, а затем найти недостающую площадь или объем. Для этого можно воспользоваться формулами (3.6) и (3.7)

$$
r = \sqrt[3]{\frac{3 \times V}{4 \times \pi}}
$$
 (3.6)

$$
r = \sqrt{\frac{S}{4 \times \pi}}
$$
 (3.7)

Для цилиндра все будет сложнее. Нужно задать соотношение радиуса цилиндра к его высоте. Тогда можно просто представить уравнения через радиус что будут в данном случаи переменной x. Так же указываем соотношение радиуса к высоте через переменная y. Находим x по формулам (3.8) и (3.9)

$$
x = \sqrt[3]{\frac{V}{y \times \pi}}
$$
 (3.8)

$$
x = \sqrt{\frac{S}{2 \times \pi \times (1 + y)}}
$$
(3.9)

Где

x – радиус [м]

# y – соотношение между радиусом и высотой

Далее зная х и y мы можем найти интересующую нам площадь и объем по формулам (3.10) и (3.11)

$$
V = y \times \pi \times x^3 \tag{3.10}
$$

$$
S = 2 \times \pi \times x^2 \times (1+y) \tag{3.11}
$$

Далее, как и в режиме произвольных термометров высчитываем оставшиеся параметры

<span id="page-39-0"></span>3.4.2. Режим объема и площади для одного прибора

Для режима объема и площади нужно так же, как и в остальных режимах нужно задать массив и воспользоваться функцией "history".

Что бы высчитать теплую инерцию нужно знать или площадь, или объем. Для шара довольно просто найти радиус исходя из площади или объема. Но для цилиндра нужно учесть соотношение радиуса к высоте. Для этого нужно будет в структуре "case" для цилиндра добавить еще одну структуру "case" отвечающую за соотношение радиуса и высоты.

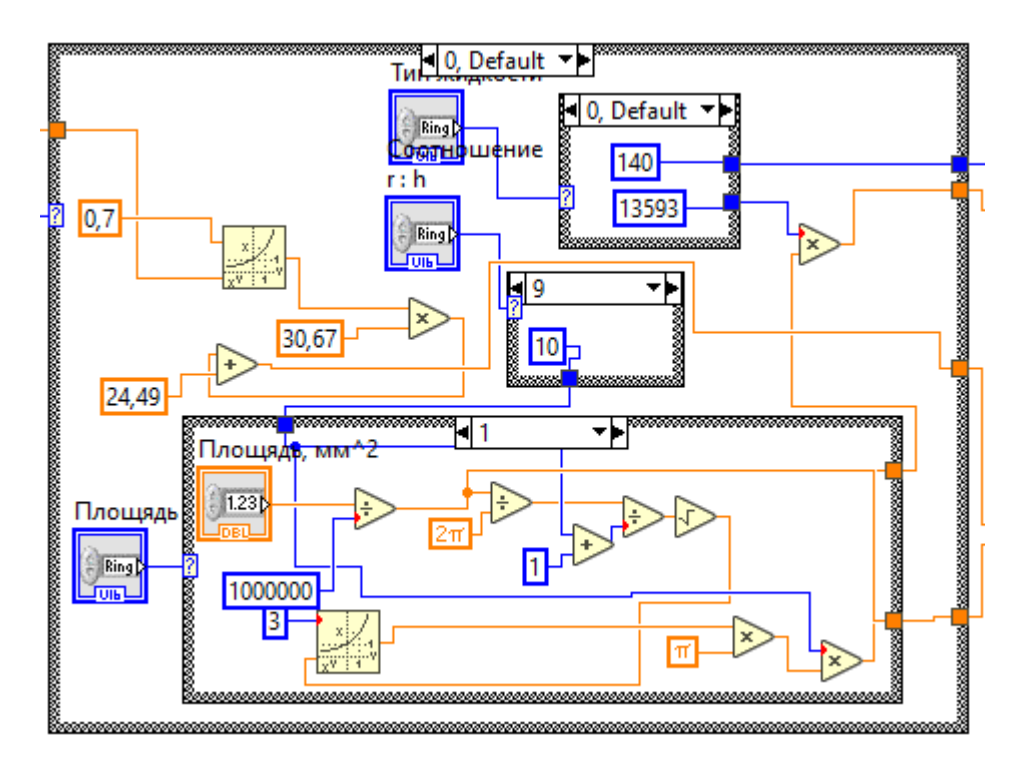

Рис.31 Структуры "case" отвечающая за объем и площадь цилиндр.

Так же добавляем "case" отвечающий за переключение между площадью и объёмом. В нем мы высчитываем площадь и объем. Необходимо так же добавить структуру "case" для типа жидкости.

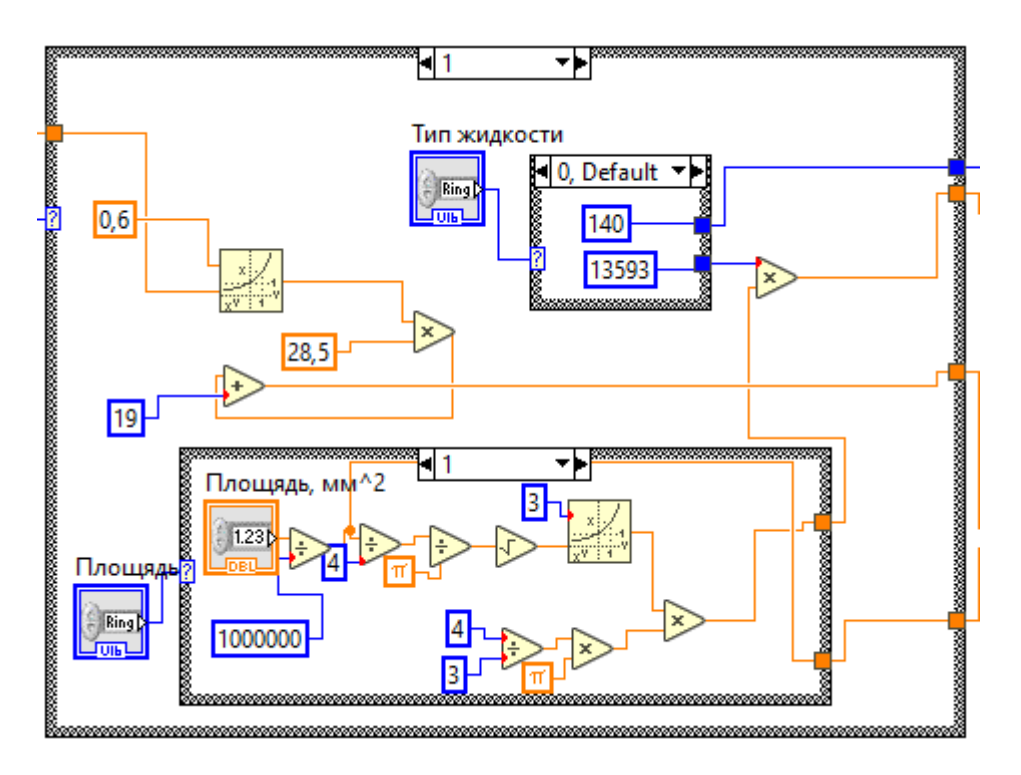

Рис.32 Структуры "case" отвечающая за объем и площадь шара.

Высчитываем для каждого термометра массу, площадь и коэффициент конвективного обмана. Так как мы знаем вещество, объем или площадь, то без труда находим интересующие нас величины.

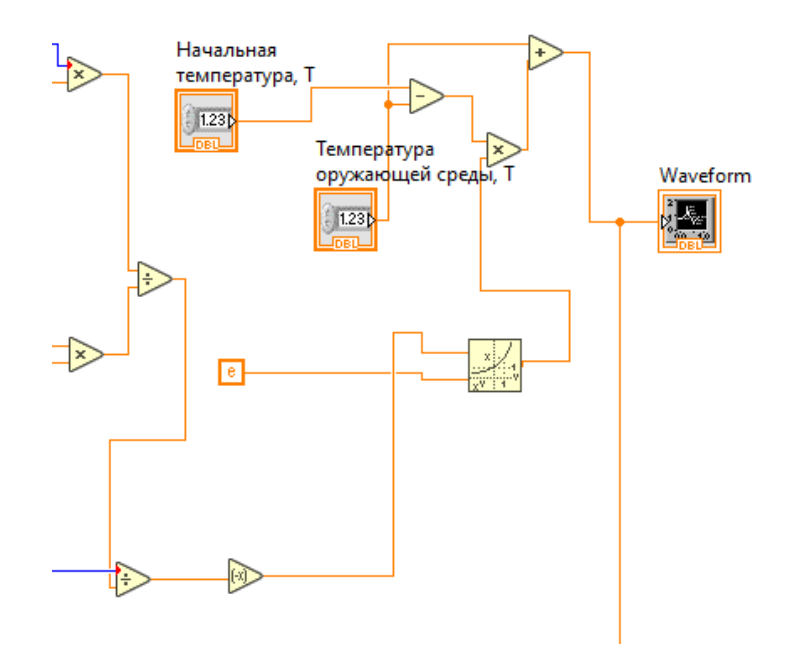

Рис.33 Часть программы, отвечающая за вычисление температуры для объема и площади.

Вычисляем температуру и полученные значения выводим на график и отправляем значения в массив.

Выполнив построение задней части программы переходим к передней. Устанавливаем поля для ввода данных, график и таблицу значений. Устанавливаем индикатор что показывает какая секунда в данный момент обрабатываться программой.

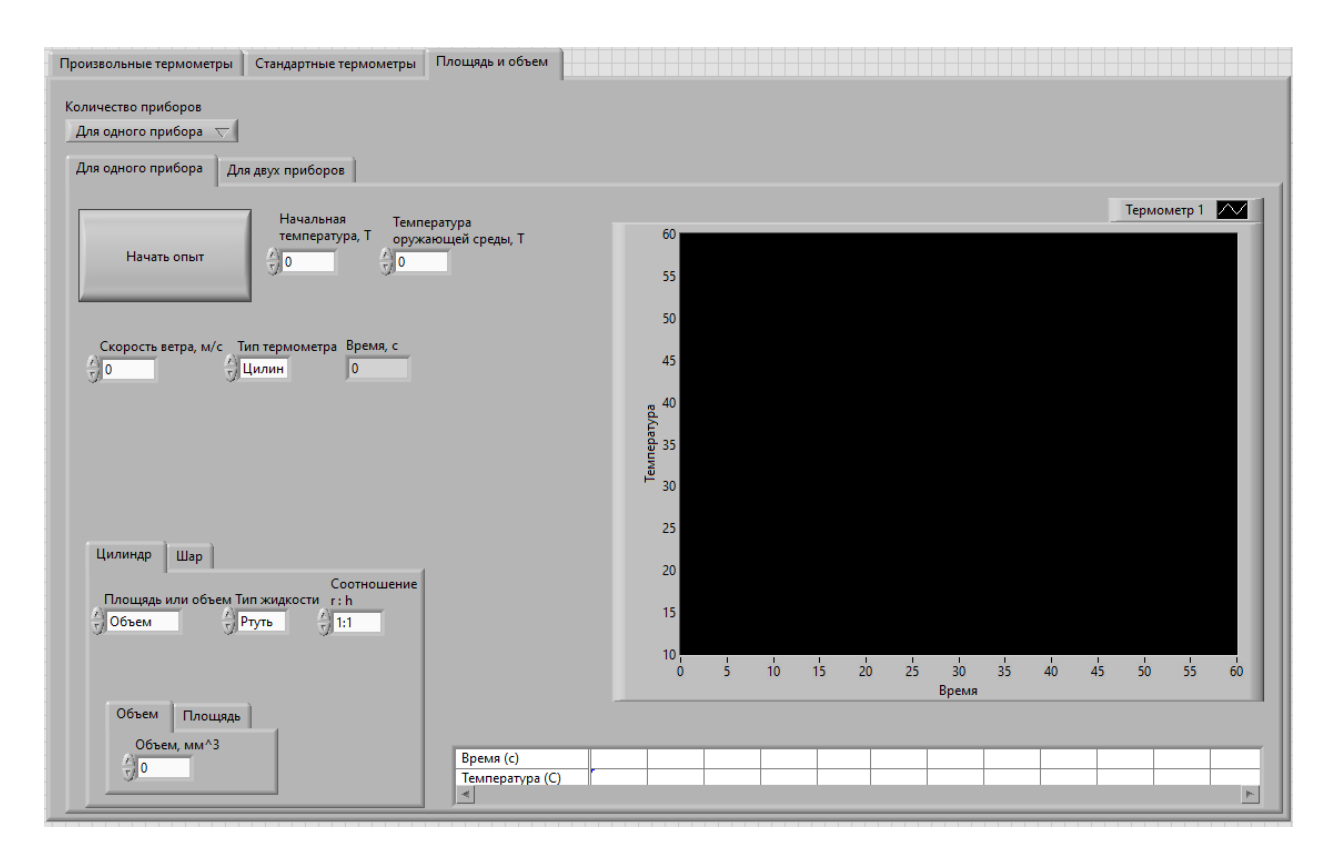

Рис.34 Передняя часть программы для одного термометра с объемом и площадью.

Проводим проверку. Для этого введём следующие значения: Температура окружающей среды – 30, начальная температура термометра – 0, скорость ветра для термометра – 1, тип термометра – шар, тип жидкости – ртуть, расчёт идет через площадь, площадь – 1256, что соответствует радиусу 1 см.

При проведении опыта мы могли наблюдать как строиться линия температуры. По завершении можем сказать, что этот режим готов к эксплуатации.

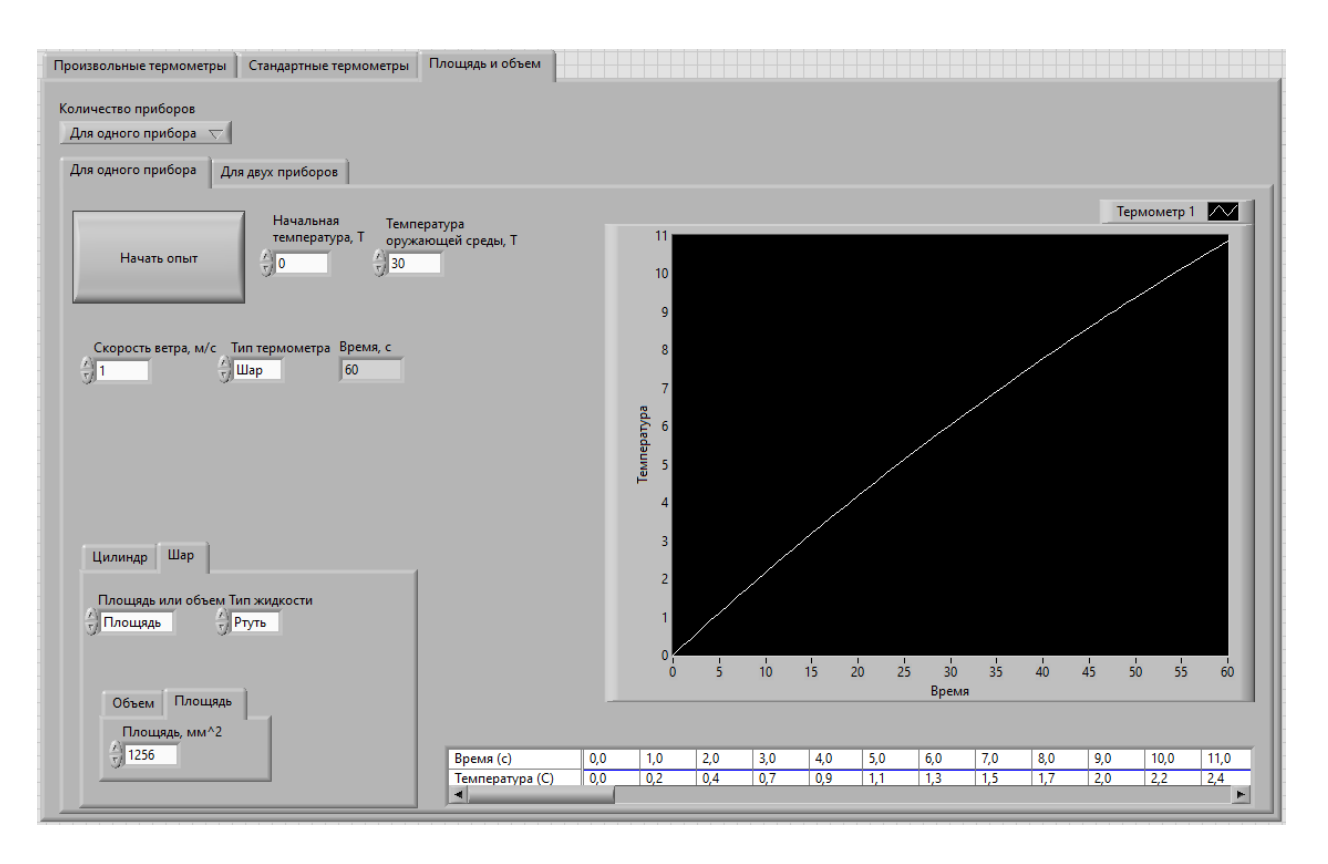

Рис.35 Передняя часть программы для одного термометра с объемом и площадью после запуска программы.

## <span id="page-43-0"></span>3.4.3. Режим объема и площади для двух приборов

Снова создаем режим для двух термометров для этого создаем массив, вводим функцию "history", вводим циклы "while" и "for".

После этого вводим две структуры "case" отвечающая за форму термометрического тела.

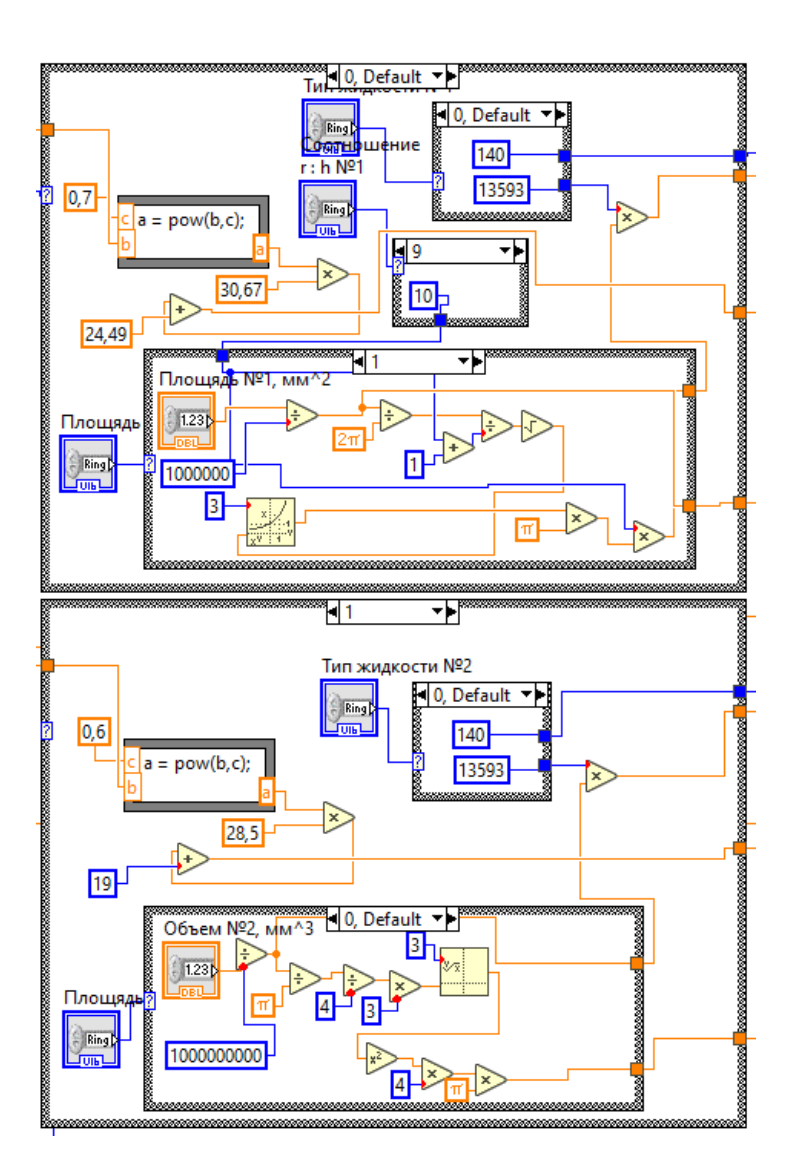

Рис.36 Структуры "case" отвечающая за форму термометрического тела.

Заполняем структуры "case" так же, как и для одного прибора. И после высчитываем температуру. Что бы график корректно воспринял наши значения использовать функцию "Bundel".

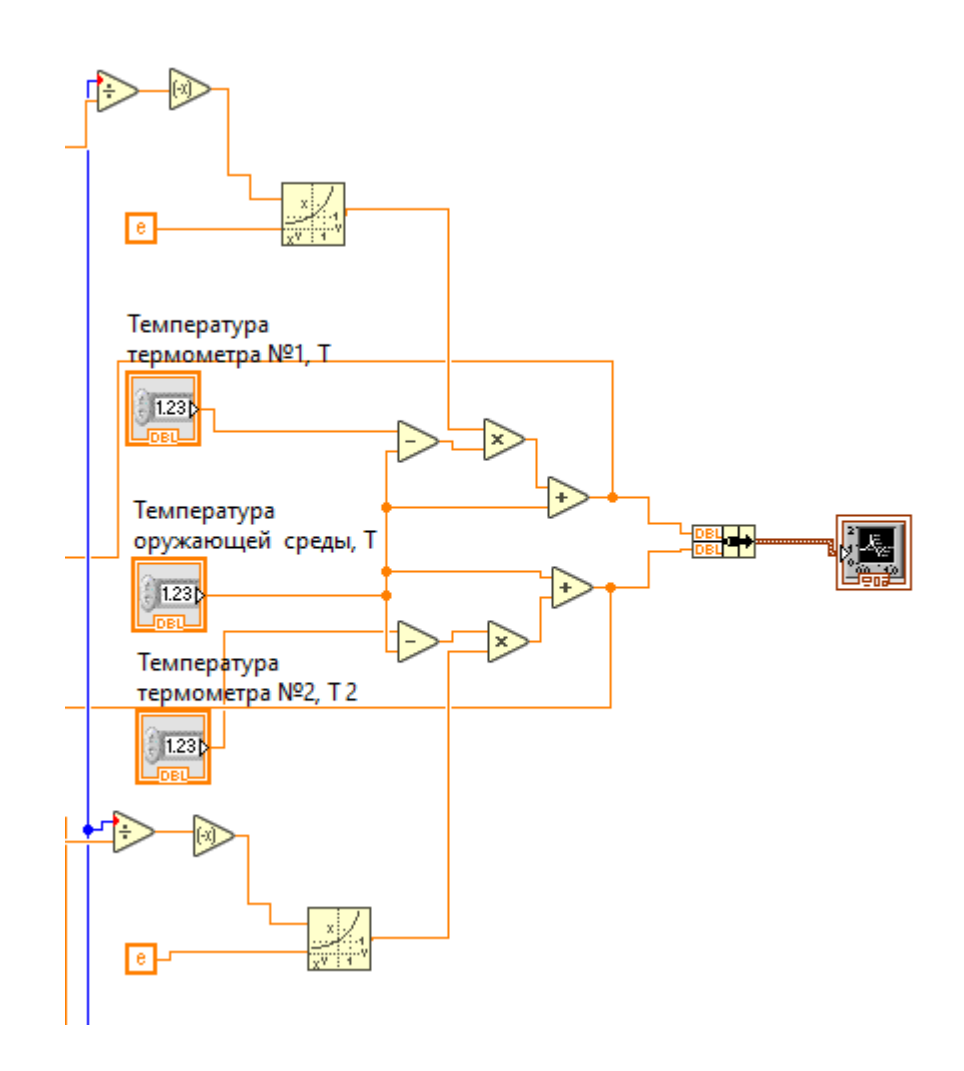

Рис.37 Часть программы, отвечающая за вычисление температуры для объема и площади для двух термометров.

Вычисляем температуру и полученные значения выводим на график и отправляем значения в массив.

Выполнив построение задней части программы переходим к передней. Устанавливаем поля для ввода данных, график и таблицу значений. Устанавливаем индикатор что показывает какая секунда в данный момент обрабатываться программой.

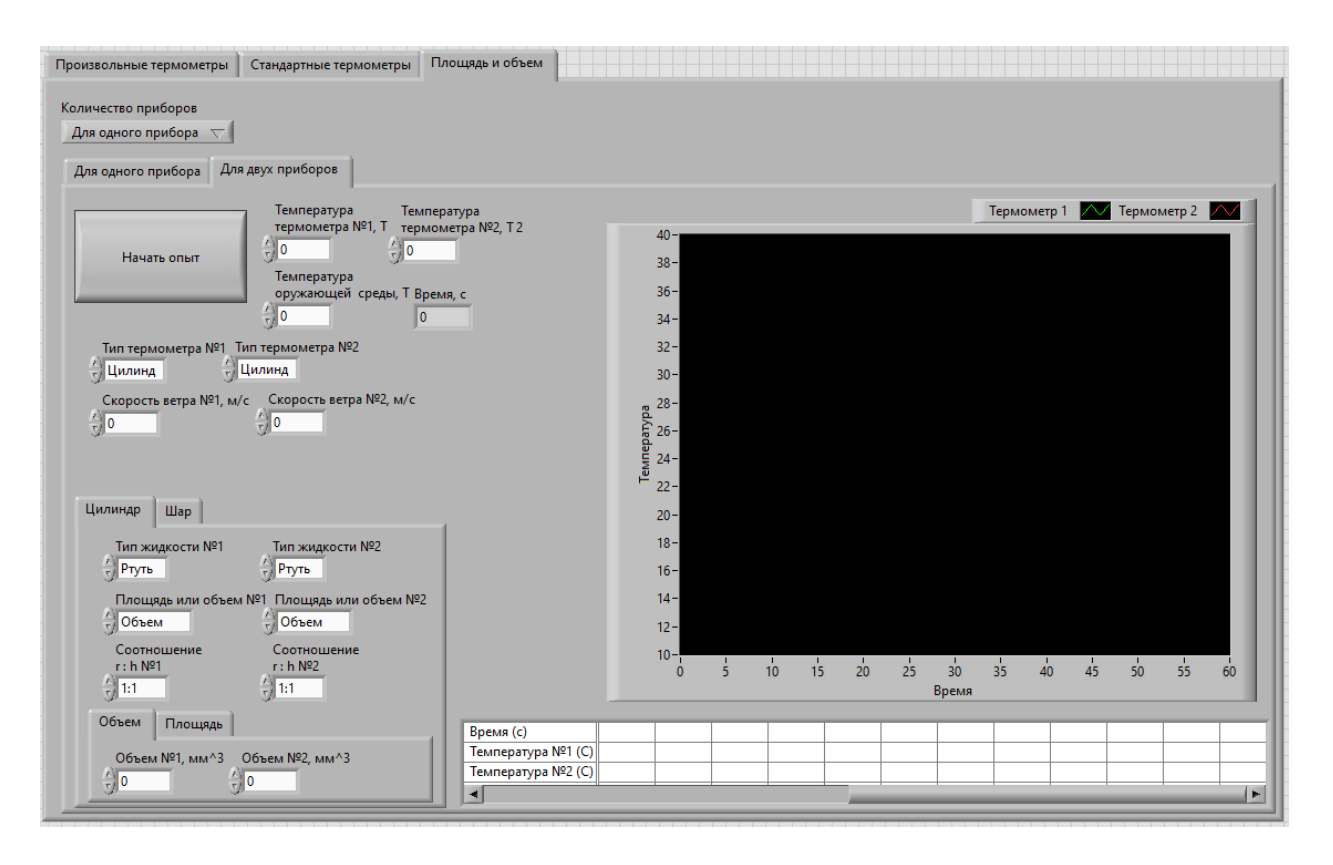

Рис.38 Передняя часть программы для двух термометров с объемом и площадью.

Проводим проверку. Для этого введём следующие значения: Температура окружающей среды – 30, начальная температура термометра №1 и №2 – 0, скорость ветра для термометра №1 и №2 – 1, тип термометра №1 и  $N_2$  – цилиндр, тип жидкости – ртуть, расчёт идет через площадь, площадь  $N_2$ 1 – 314, площадь №2 – 157.

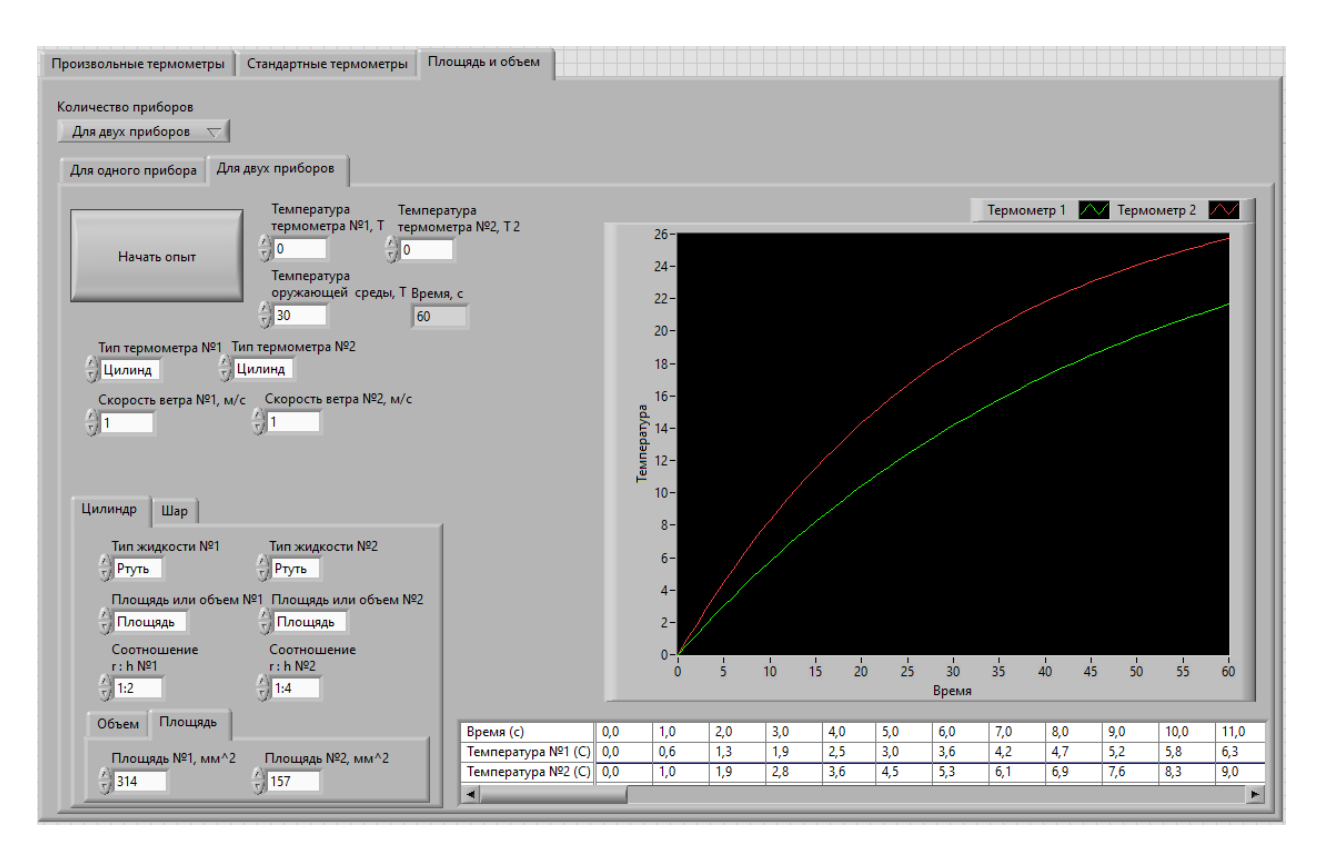

Рис.39 Передняя часть программы для двух термометров с объемом и площадью после запуска программы.

#### <span id="page-48-0"></span>4. Вывод

В ходе данной работы мною была разработана лабораторная установка, позволяющая изучить тепловую инерцию. Она позволяет рассчитать тепловую инерцию термометра по введённым данным в разных режимах.

В первом режиме программа высчитывает тепловую инерцию произвольного термометра, что позволяет использовать для разработки технического задание для проектирования термометров с заданной тепловой инерцией. Для этого режима мы задаем форму, вещество, температуру, размер термометрического тела, температуру окружающей среды и скорость ветра. Так же возможно сравнивание двух производных термометров.

Во втором режиме программа высчитывает инерцию термометров для метеорологических термометров ТМ которые разработаны по ГОСТ. Для этого режима мы задаем один из вариантов термометров ТМ, температуру окружающей среды и термометрического тела, скорость ветра. Так же в этом режим есть режим для двух термометров для их анализа и сравнивания, что позволяет студентом изучать тепловую инерцию термометров, которые используются на метеорологической сети.

В третьем режиме мы задаем фиксированный размер (объем или площадь) термометрического тела для сравнения термометров. Для этого режима мы задаем форму, температуру, вещество, площадь или объем термометрического тела, скорость ветра, температуру окружающей среды. Так же существует возможность определить тепловую инерцию одного термометра.

## Список литературы

<span id="page-49-0"></span>1Григоров Н.О., Саенко А.Г., Восканян К.Л. Методы и средства гидрометеорологических измерений метеорологические приборы, Российский государственный университет, (РГГМУ), 2012

2Савченко Г.А. Инерционные характеристики различных датчиков температуры, магистерская диссертация, 2017

3Суранов А.Я. LabVIEW 8.20: Справочник по функциям, ДМК Пресс, 2007